How to create window graphics with the HP Latex 2700 and HP Latex 2700 W Printer **Series** 

This document will explain how to print on clear substrates—either self-adhesive vinyl or polyester films—to create window graphics.

A deep-dive training about window graphics on [the HP Latex 2700/2700 W Printer series –](https://learn.www.printos.com/#/Learn/ApplicationDetails/1139?LPName=Applications&CourseId=11359) Window graphics is available in the Learn App from your PrintOS account.

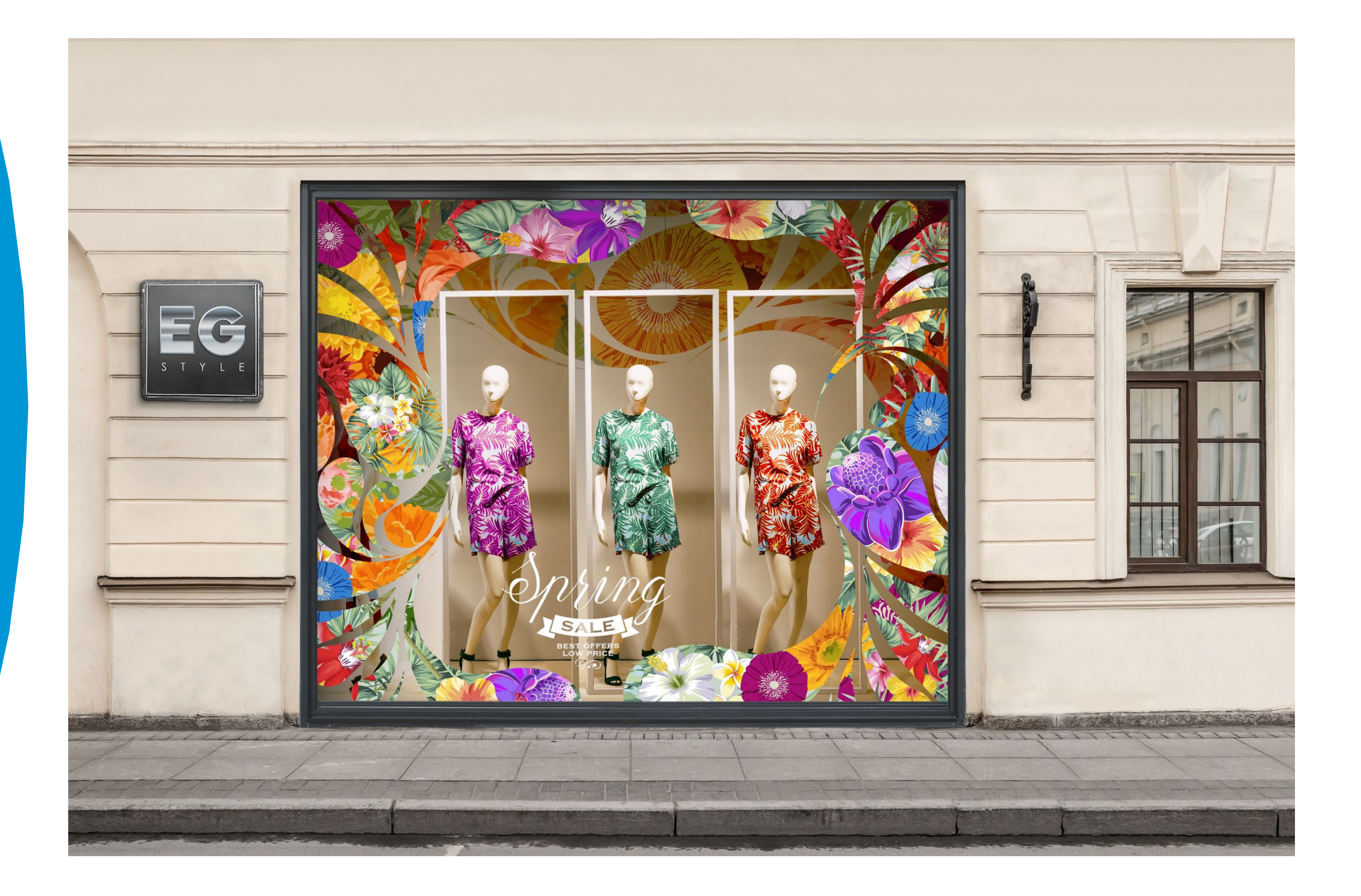

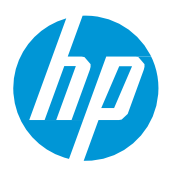

# What you will need

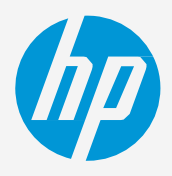

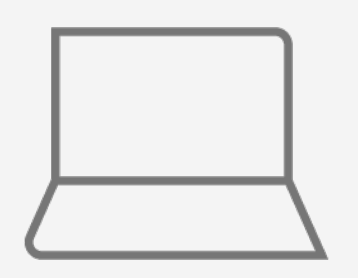

SW tools<br>(RIP, editor, etc.)

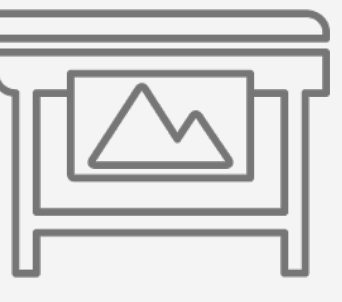

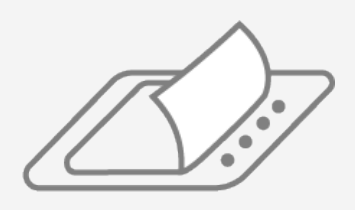

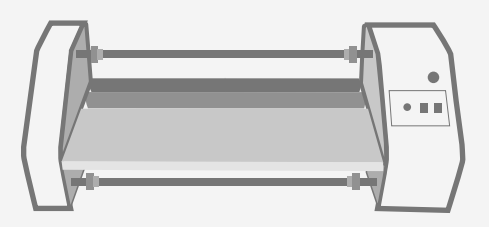

Film laminate (optional) Film laminator (optional)

## How to create window graphics

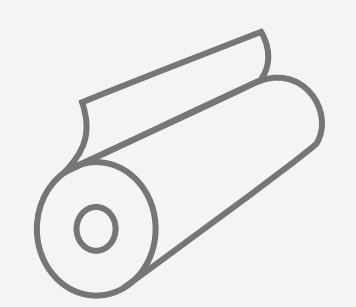

Clear self-adhesive vinyl or polyester film

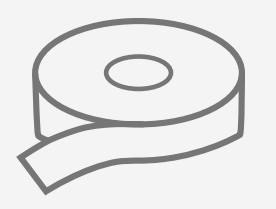

Transfer tape (optional)

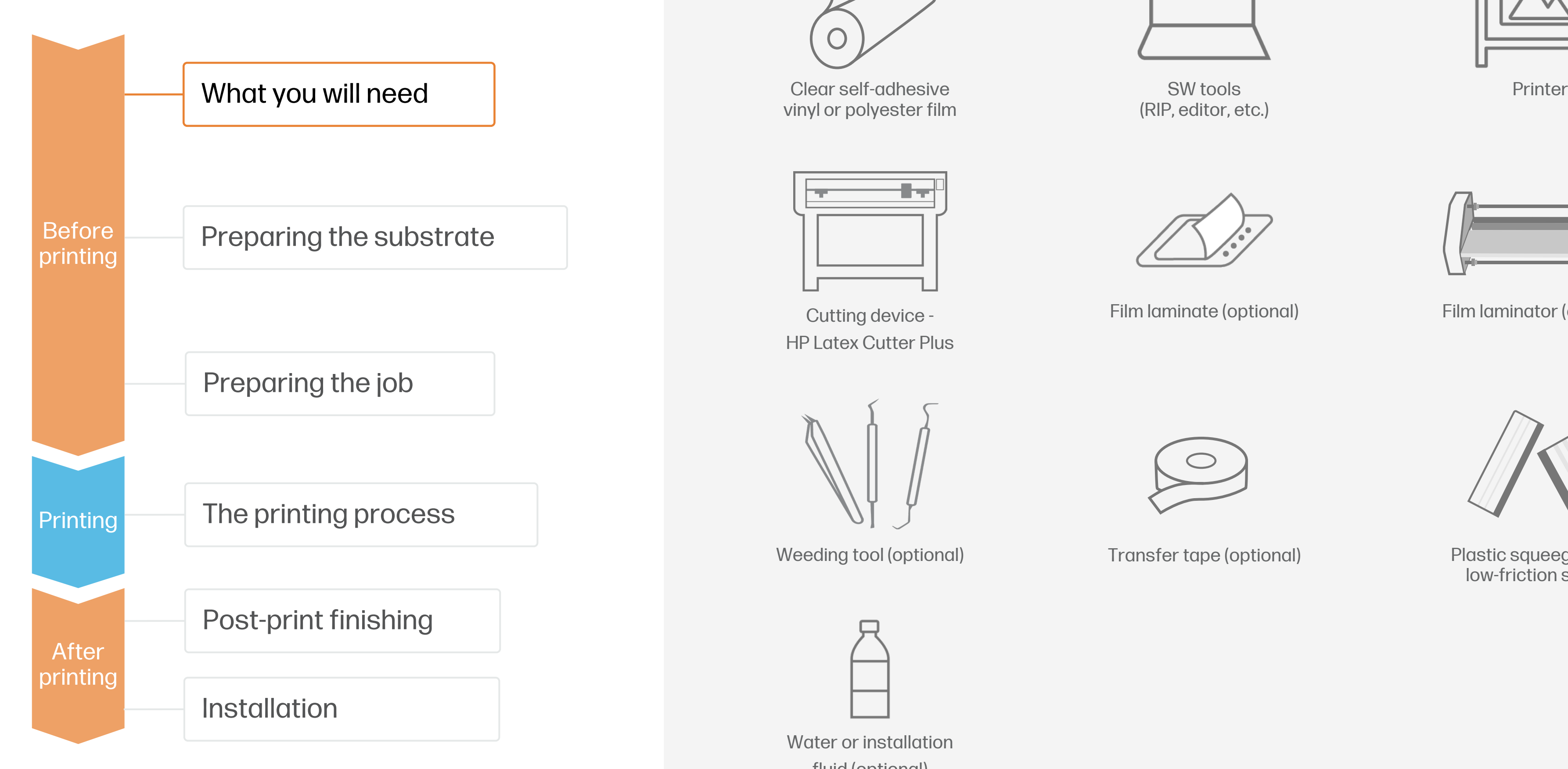

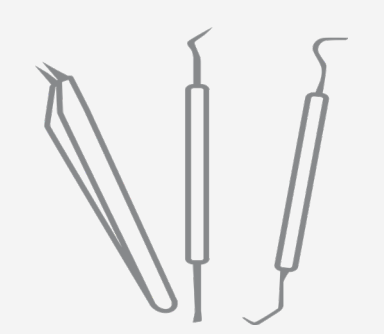

Weeding tool (optional)

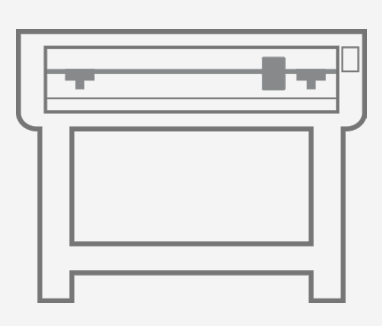

Cutting device - HP Latex Cutter Plus

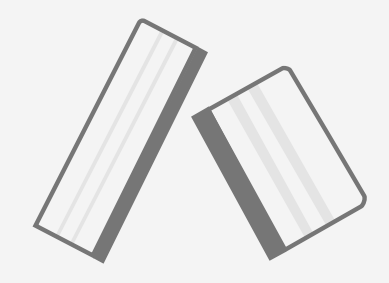

Plastic squeegee with low-friction sleeve

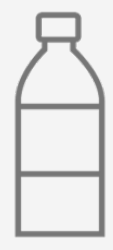

Water or installation fluid (optional)

# Preparing the substrate

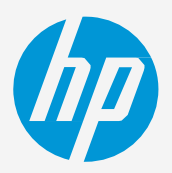

#### By raw material

- Calendered monomeric
- Calendered polymeric
- Cast vinyl
- PVC-free substrates
- Polyester films (PET)\*
- Transparent gloss
- Transparent matte
- Frosted

#### 1. Types of clear self-adhesive films

• Normally, Clear Vinyl provides an economical solution while Clear PET has a higher transparency. For mid- and long-term uses or high-transit areas, it is recommended to protect the graphics with film

#### 3. Substrate presets

#### By surface finish

#### By adhesive type (clear for window graphics)

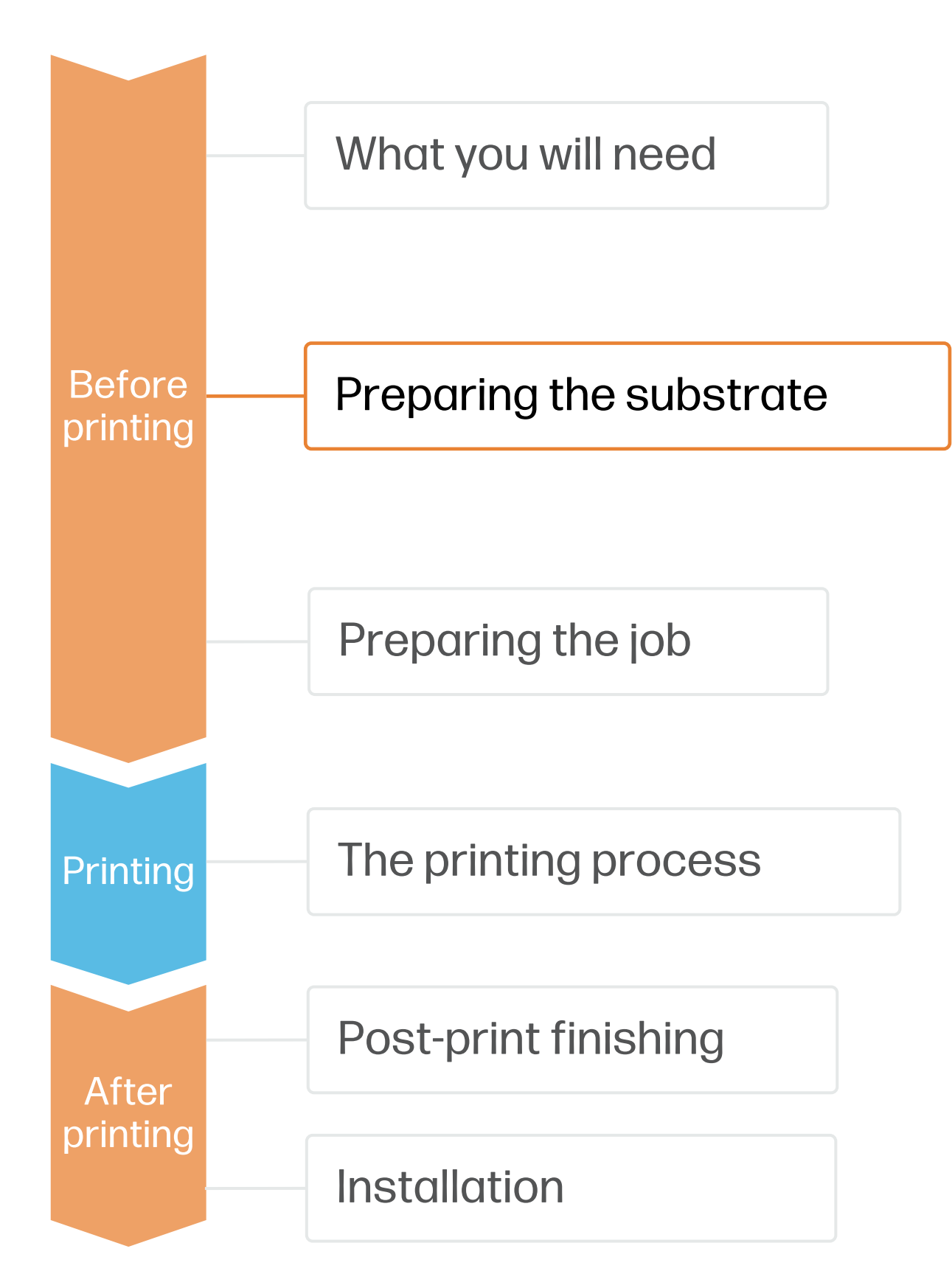

- Permanent
- Removable
- Cling (adhesive free)

**NOTE:** If you cannot find the substrate presets, you can always use the generic presets for transparent self-adhesive vinyls or transparent polyester films already installed in your printer. If you need to fine-tune some settings, clone the existing generic preset and modify it, or create a new one with the Add new substrate function on the front panel.

- 
- lamination.

#### 2. Usage

• Check that the material you are going to use has its own substrate preset:

a) On the web, in the HP PrintOS Media Locator: [www.printos.com/ml/#/medialocator](http://www.printos.com/ml/#/medialocator)

On the web, from the substrate vendor's or RIP vendor's websites

 $\bigcirc$  TIP: Learn how to customize your profile by enrolling on the available trainings HP Latex 2700/2700 W Printer series. [Basic](https://learn.www.printos.com/#/Learn/ApplicationDetails/1101?LPName=Basic%20Certification) or [Advanced](https://learn.www.printos.com/#/Learn/ApplicationDetails/1102?LPName=Advanced%20Certification%20-%20L2700%2F2700%20W) certifications

- -
	-
- Download and install.

## How to create window graphics

IMPORTANT: Clear PET's are generally available with 2 types of coating: a) for UV inks and b) for Solvent inks. Latex inks are mainly compatible with PET's with coatings for Solvent inks. We cannot guarantee full compatibility with PET's for UV inks, especially when they're applied following the wet technique.

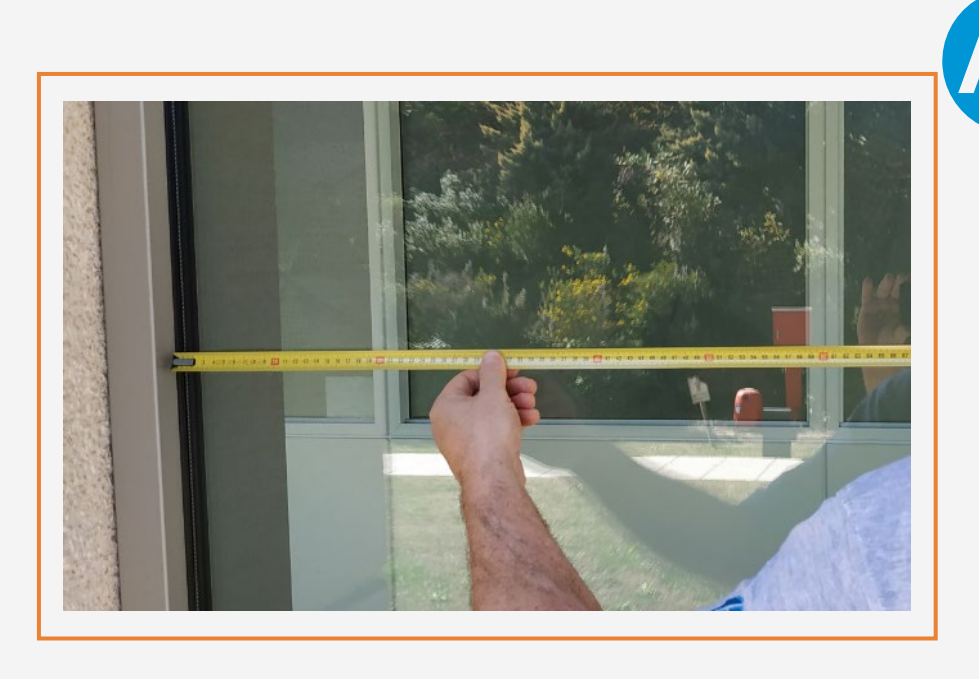

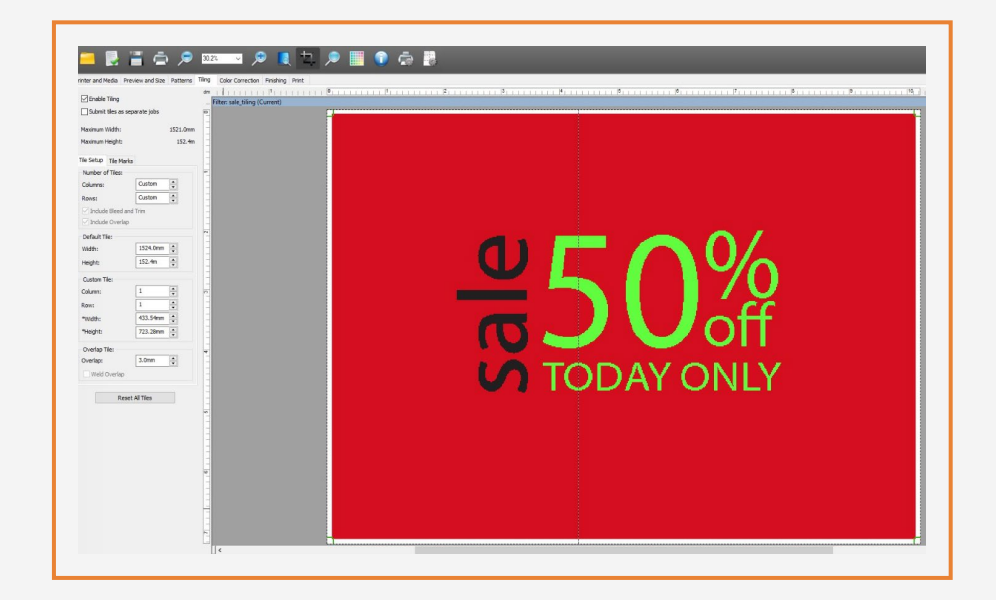

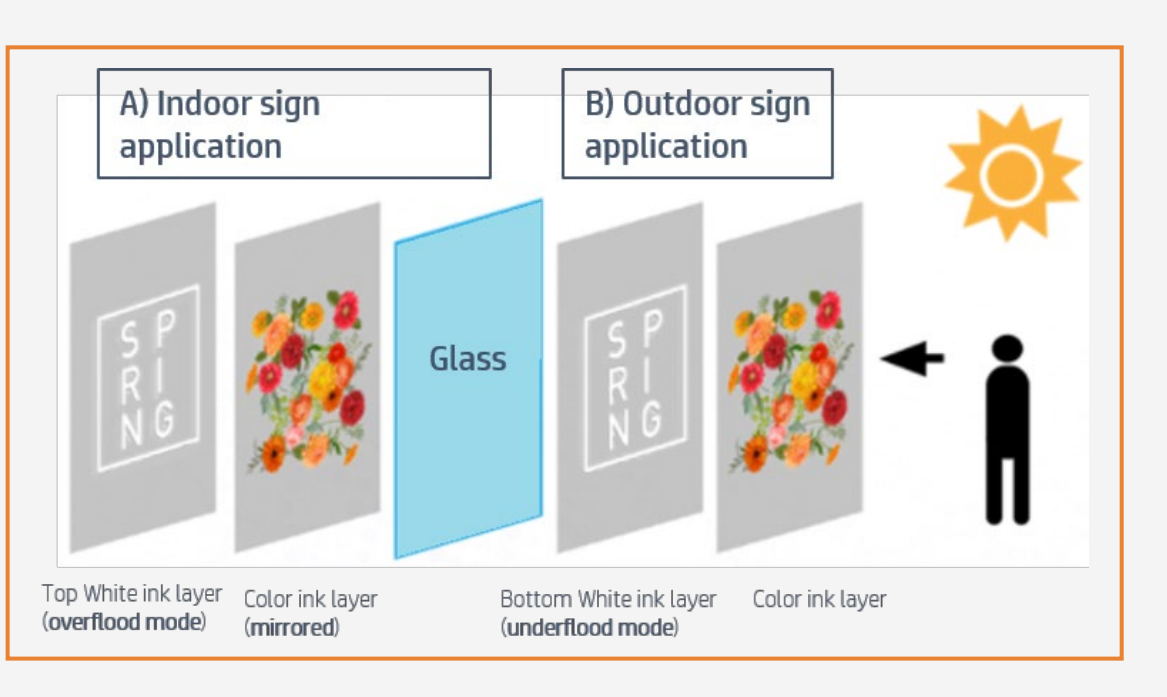

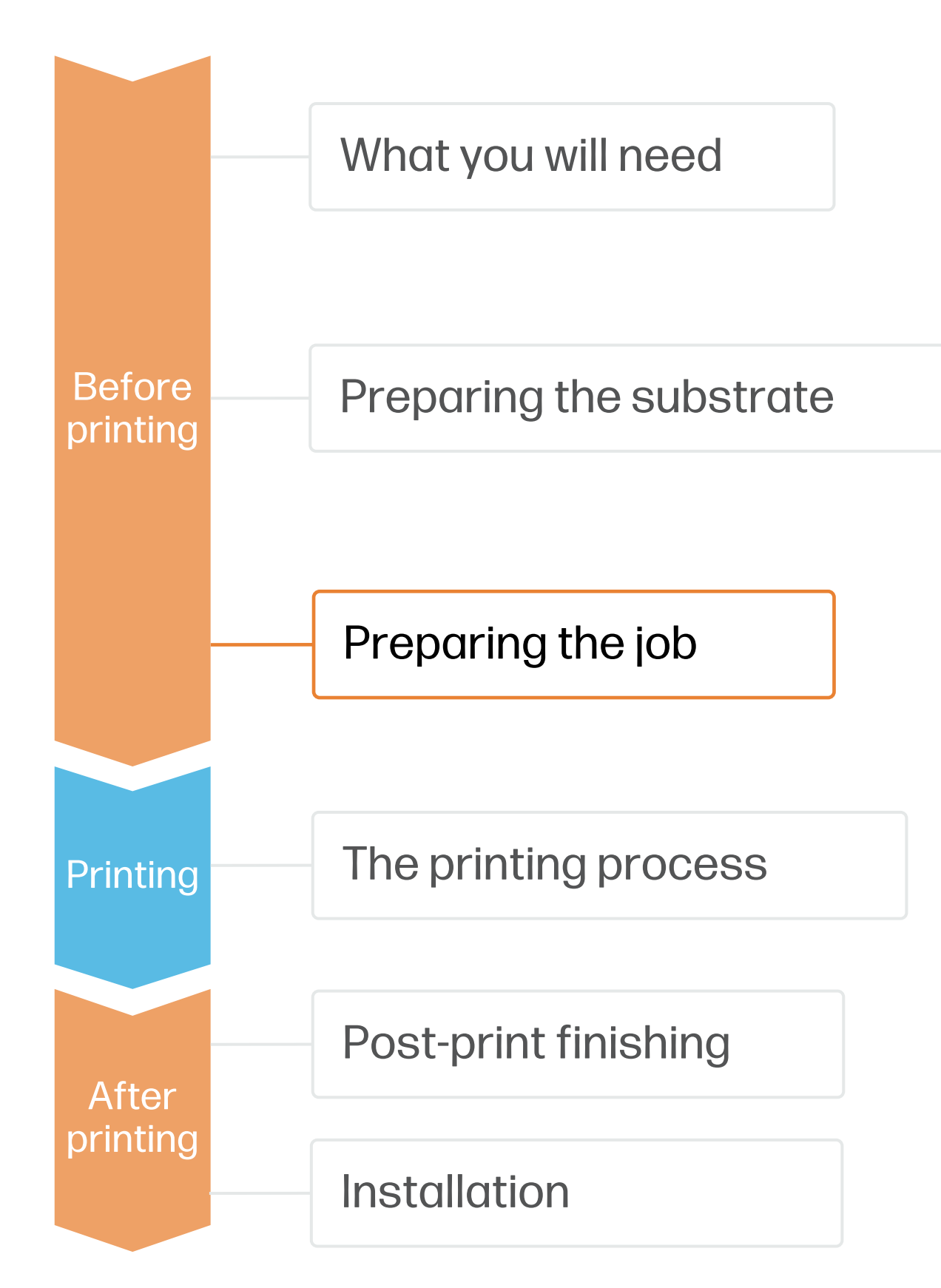

How to create window graphics

- A. If sign installation is done indoors and the sign is viewed from outdoors, the image needs to be mirrored and the white print mode selection should be overflood or spot.
- B. If installation and viewing side are outdoors, the image does not need to be mirrored and the white printmode selection should be underflood or spot.
- C. In both situations (A or B), if the image has to be viewed from both sides, then the white printmode to use is sandwich mode.

 $\breve\heartsuit$  TIP: Play with different amounts of white ink density to modify the opacity of the white layer and its light diffusion capability.

Measure the size of the window and adjust the graphic to that size. If covering a window from edge to edge, leave a 2-3 cm excess margin on each edge.

#### 2. Big windows

#### 3. Sign-installation side

When more than 1 piece of film is needed, adjust the image to allow 2-3 cm overlap between the different tiles that compose the whole image.

#### 1. Measure the window

Tools such as Adobe Illustrator, Photoshop, and InDesign help you design and edit jobs and adapt them to your needs.

### 1. Software for designing and editing

- You can use several tools to create the white ink layer in your image:
- 1. Using Adobe it permits you to allocate the white ink on all the desired places of your

- Create a new color swatch
- Assign an identifiable name, e.g. CutContourKiss
- Select color type: Spot Color
- Create the cutting path with that color swatch

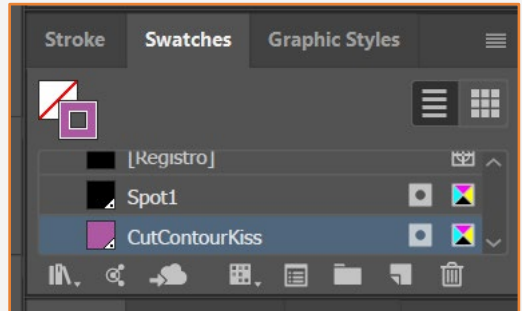

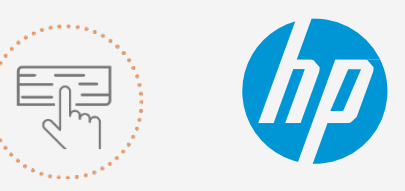

 $\Box$ NOTE: To work with white ink layers, learn how to create it with Illustrator and Photoshop by enrolling on the [available trainings HP Latex 2700/2700 W Printer series White ink overview, White ink modes or White ink](https://learn.www.printos.com/#/Learn/Courses/:all?courseid=11201) maintenance tasks.

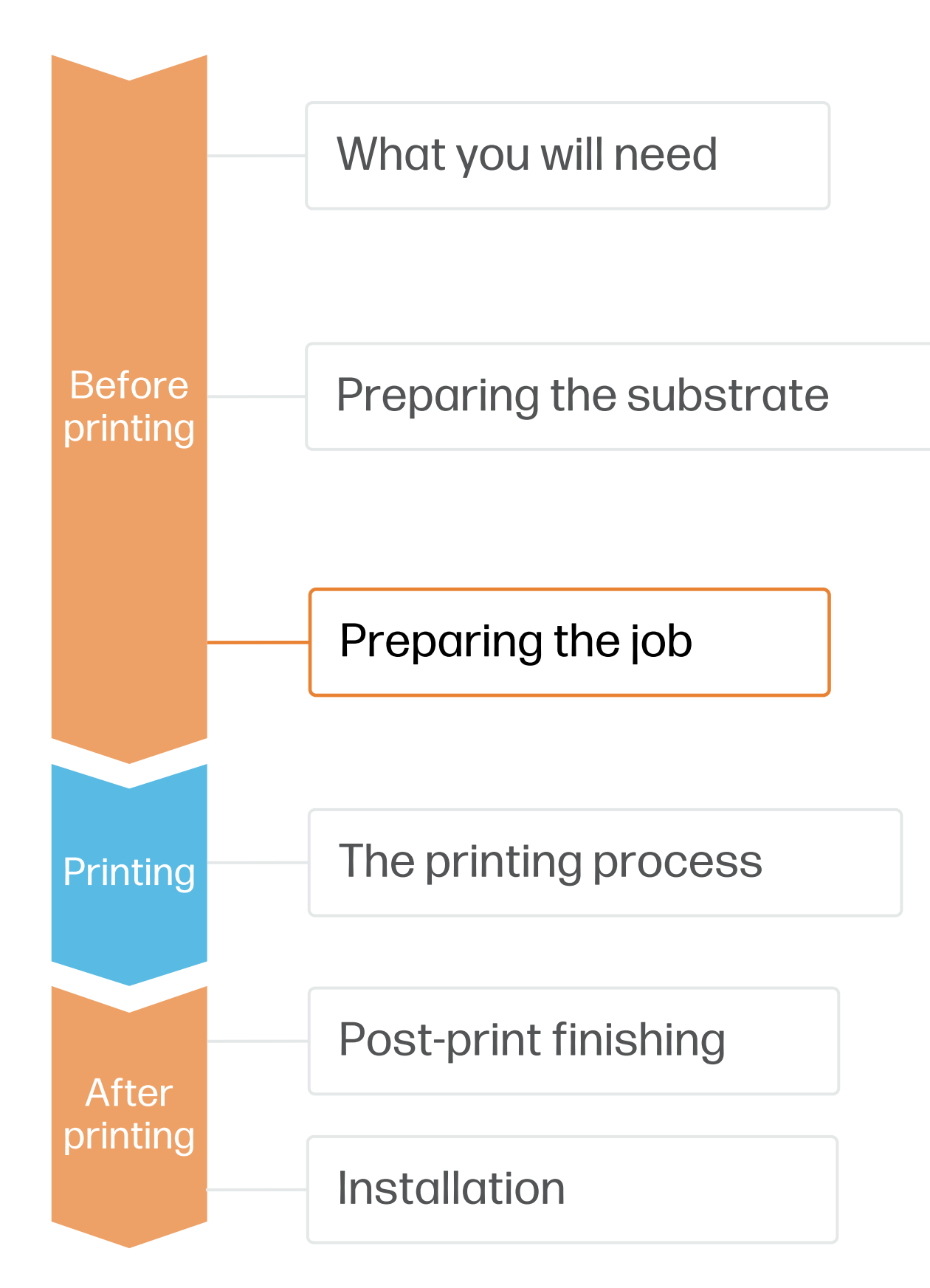

- image.
- 2. Using the RIP it is a more simple and easy way but offers fewer design options.

## 2. Create White ink layers

### How to create window graphics

Make your decision based on your needs

#### A. Using Adobe Illustrator

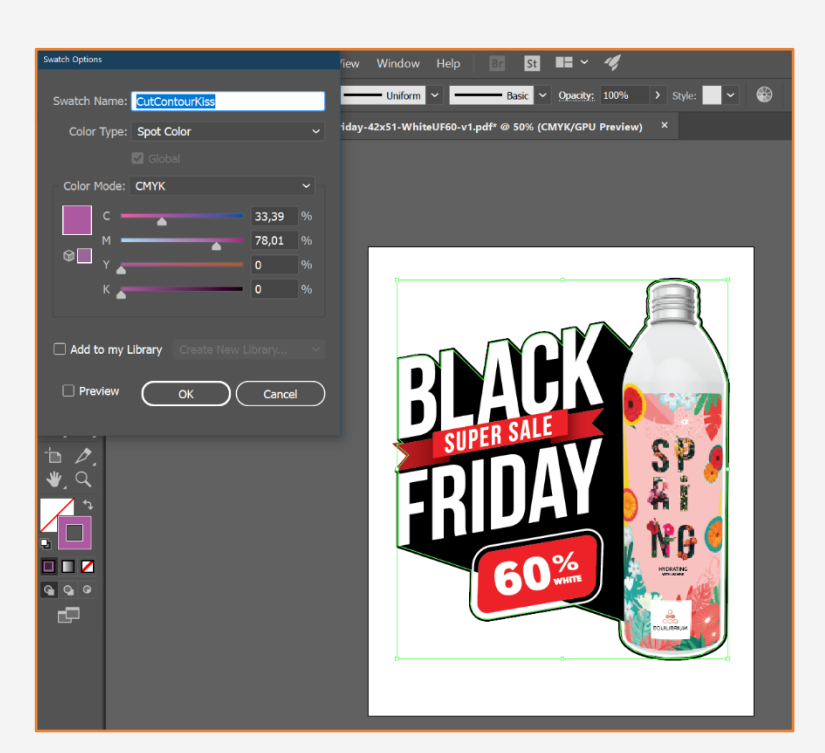

### 3. Add contour cut paths for automatic cutting

ONYX, and Caldera RIPs have been certified for HP Latex 2700/2700 W series

printers.

• Choose the substrate type (Generic Transparent Self-adhesive Viny or Generic Transparent Polyester Film), then select the

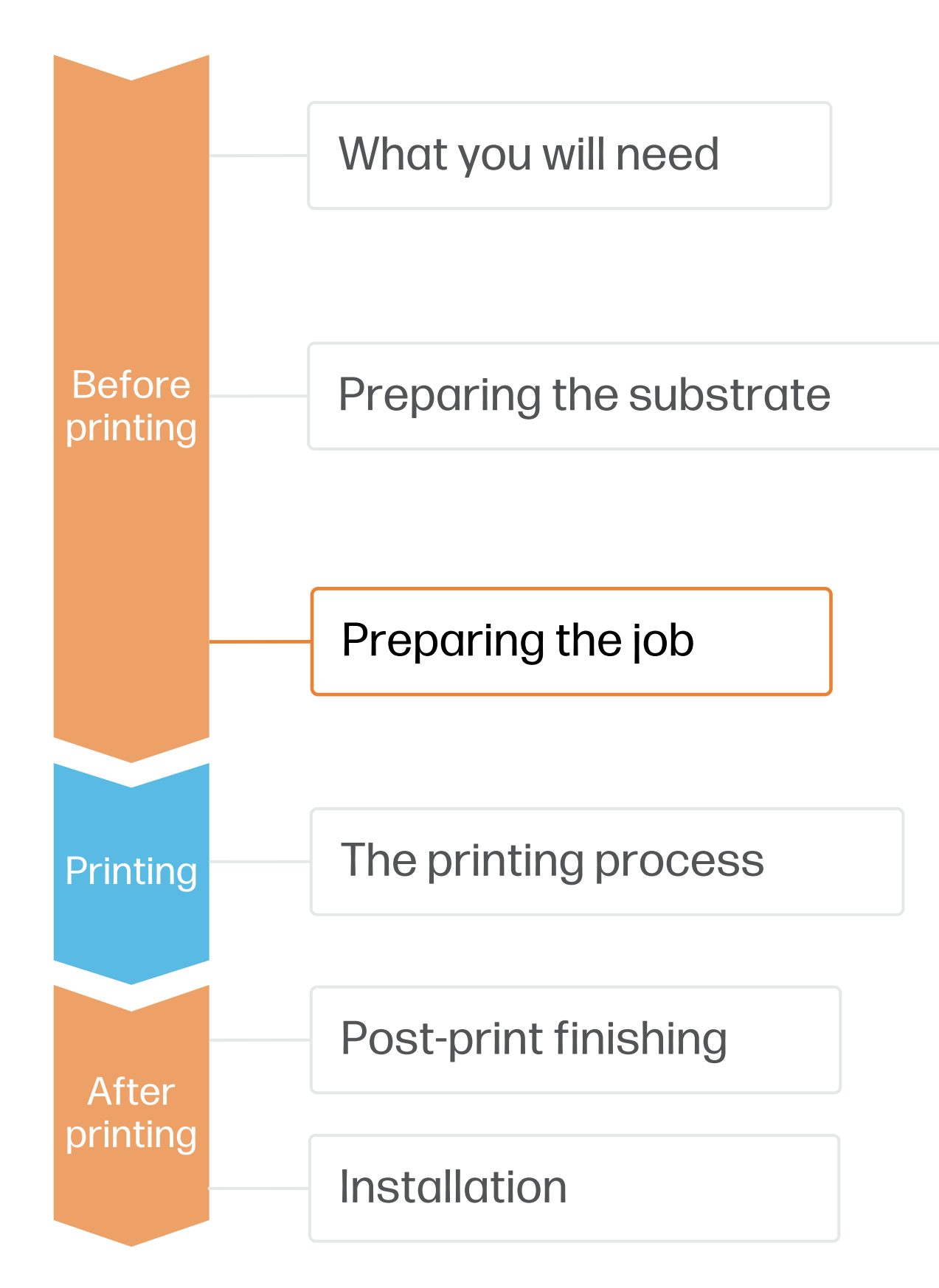

#### All these RIPs have specific options for job editing. A. Substrate & Printmode selection

- specific substrate you have loaded on the printer.
- 

• Next, choose the printmode. There are several printmodes that are available to choose from based on how the white ink is placed.

### How to create window graphics

#### Make your decision based on your needs

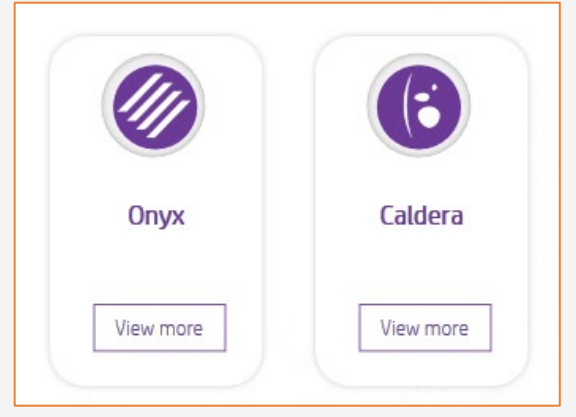

#### 4. RIP processes

You can also choose the white ink levels depending on the desired speed, opacity and available printmodes

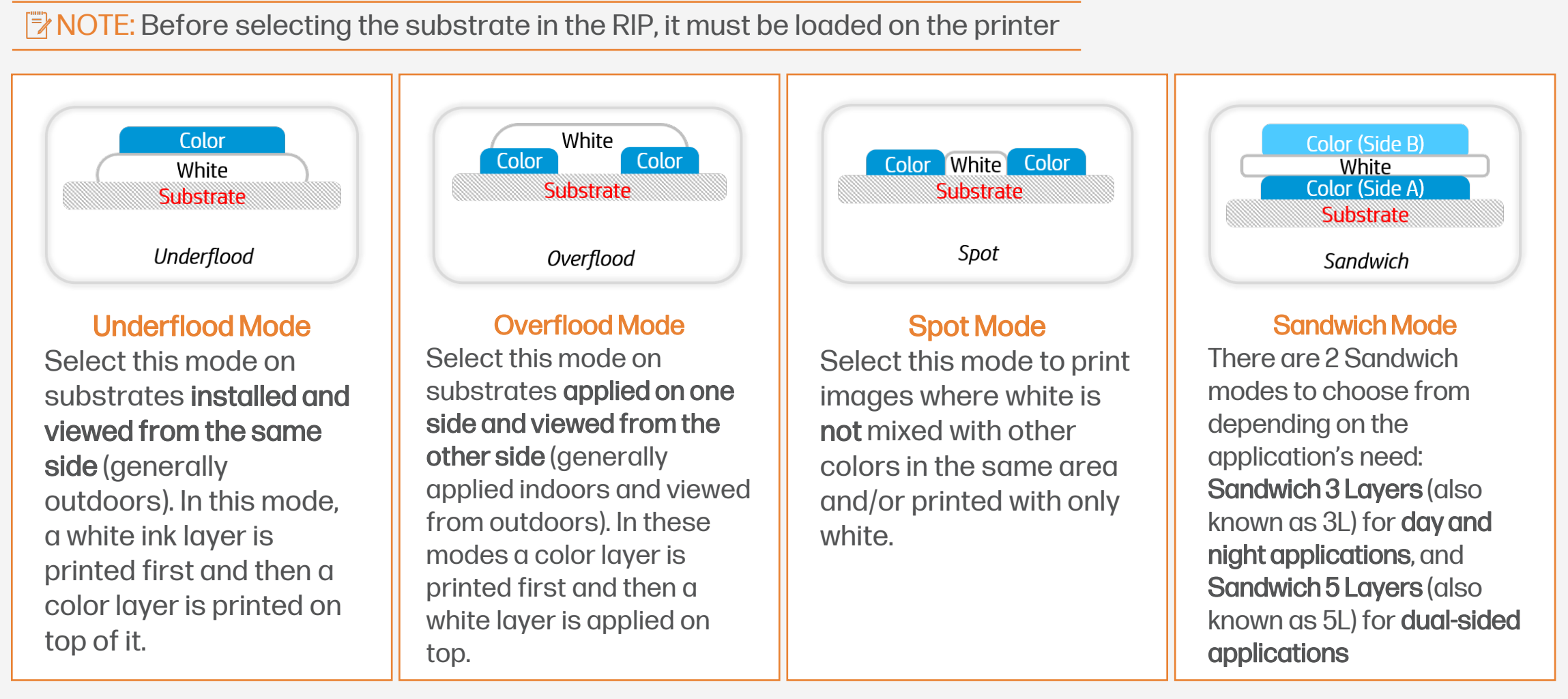

W60 W100 W160

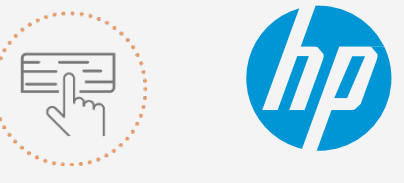

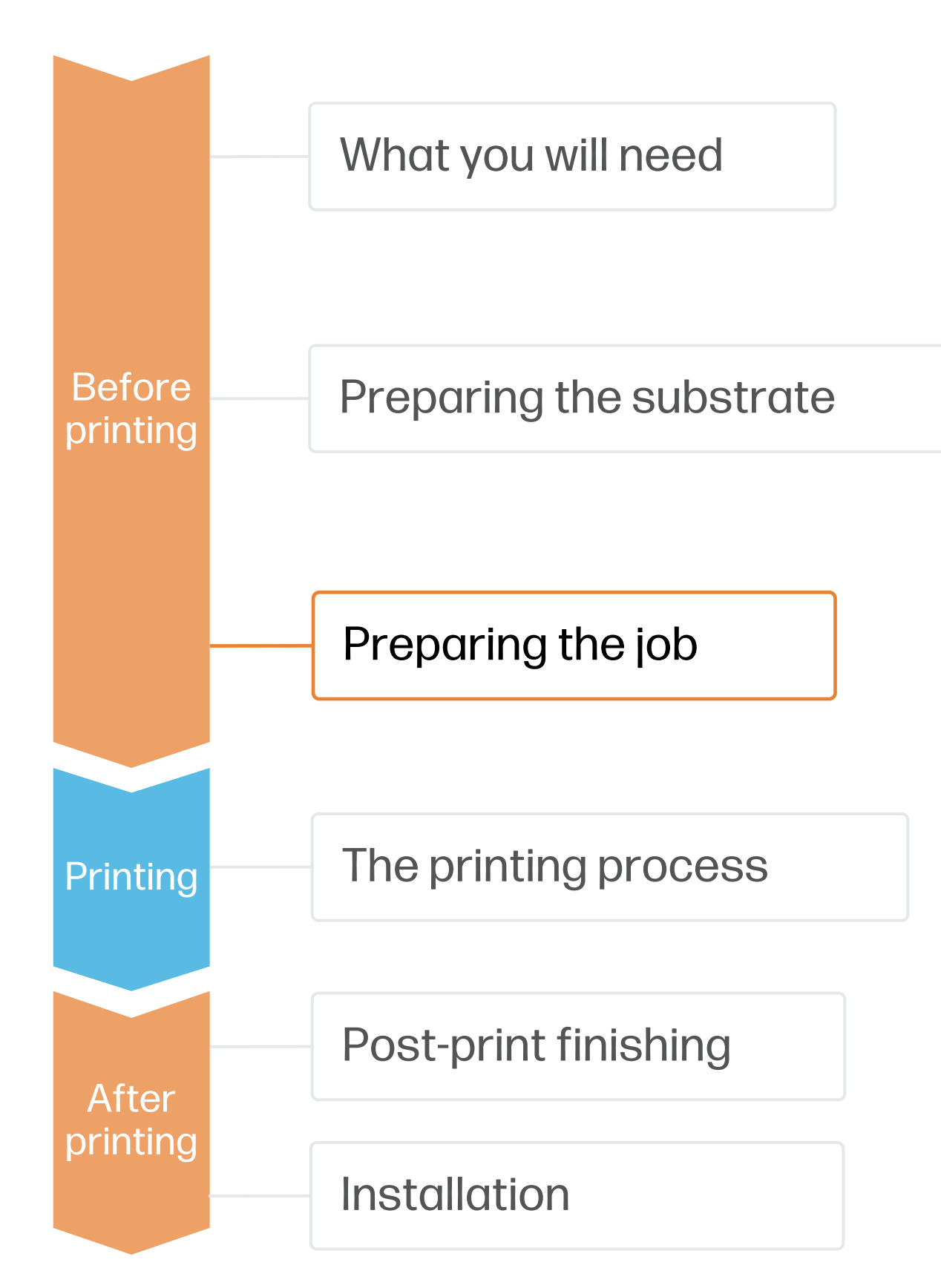

Choke is used to shrink the white layer if there is a misalignment between the decision based<br>Choke is used the white layer in the printed output, quab as in the examples color layer and the white layer in the printed output, such as in the examples below.

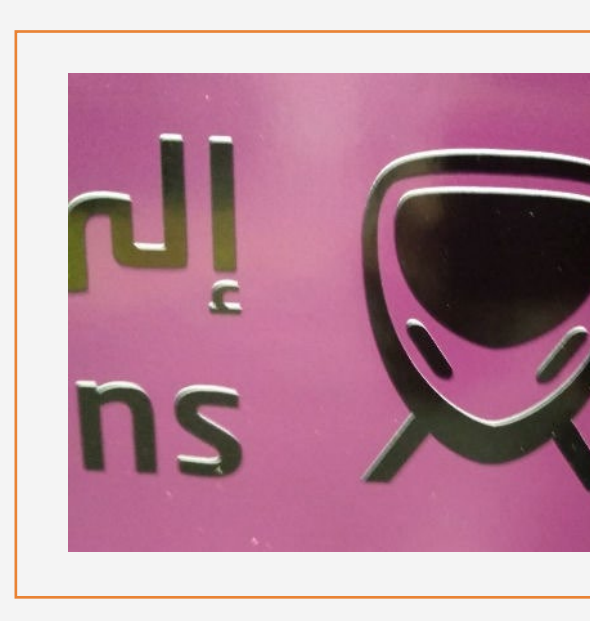

#### **ONYX**

In the job queue:

### How to create window graphics

Make your decision based on

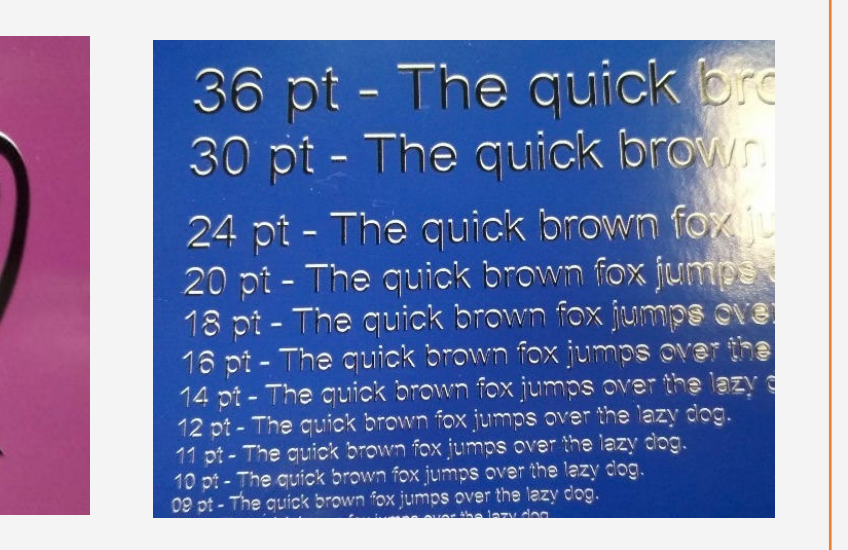

- 1. Right-click on your job.
- 2. Select Edit > Printer Settings.
- 3. Check White choke control.
- 4. Adjust the number of pixels you want to reduce
- By default, the RIP applies a default value of 3 pixels for choke.
- If a different value is required, you can modify the value in the RIP.

#### B. The Choke functionality

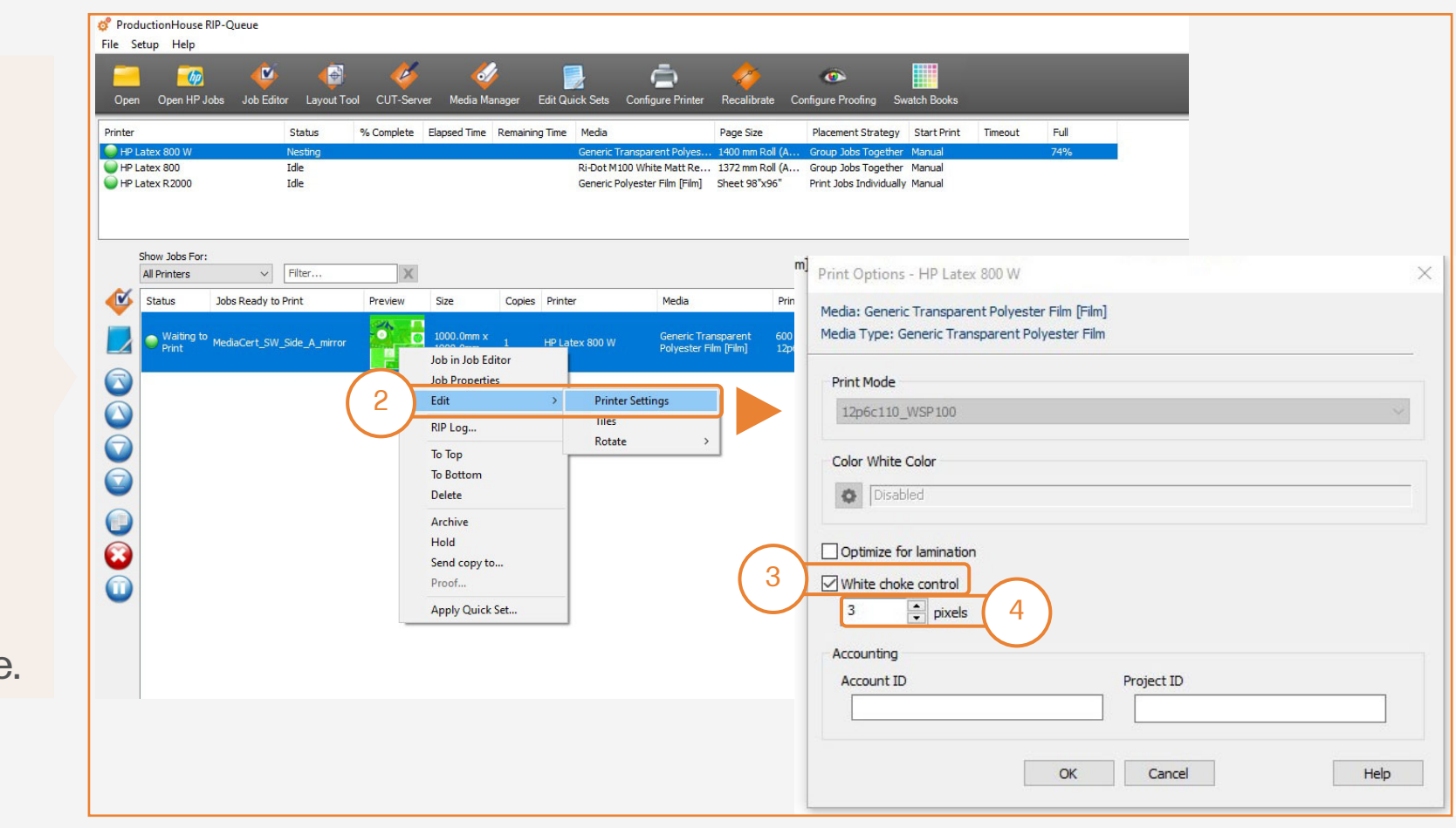

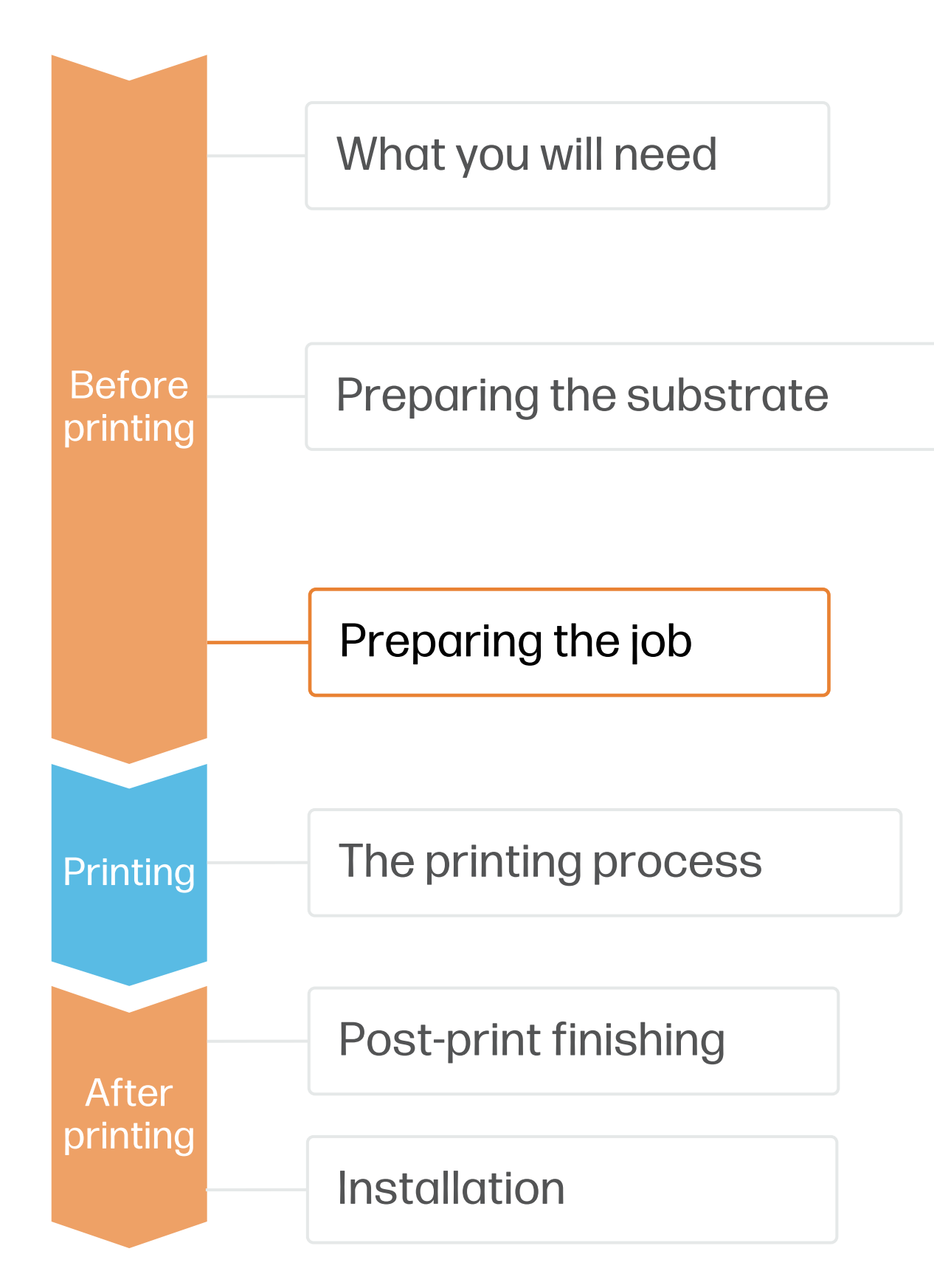

#### **Caldera**

- Open your printer options menu.
- 2. Click on Specific settings for printer (wrench icon).
- 3. Under the Advanced parameters menu, select Smart Chokes and adjust the pixel amount that needs to be reduced.

- Right-click on your job.
- 2. Select Edit > Printer Settings.
- 3. Click Optimize for lamination.

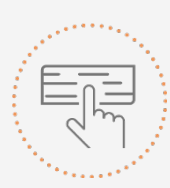

- Open your printer options menu.
- icon).
- Optimized for lamination.

### How to create window graphics

Make your decision based on your needs

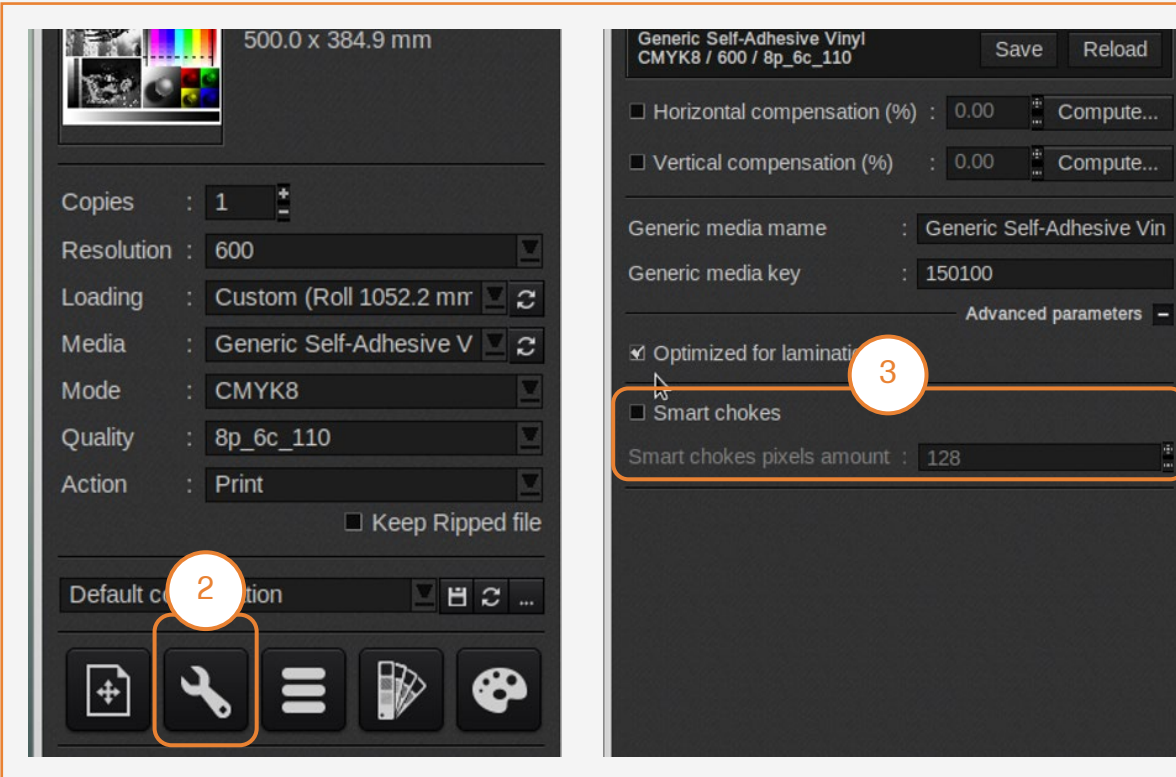

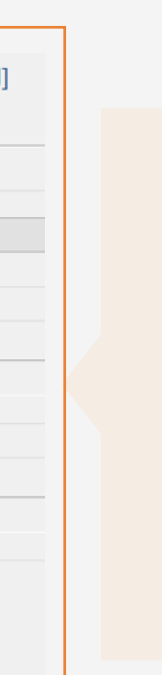

#### **ONYX**

In the job queue:

2. Click on Specific settings for printer (wrench

3. Under the Advanced parameters menu, select

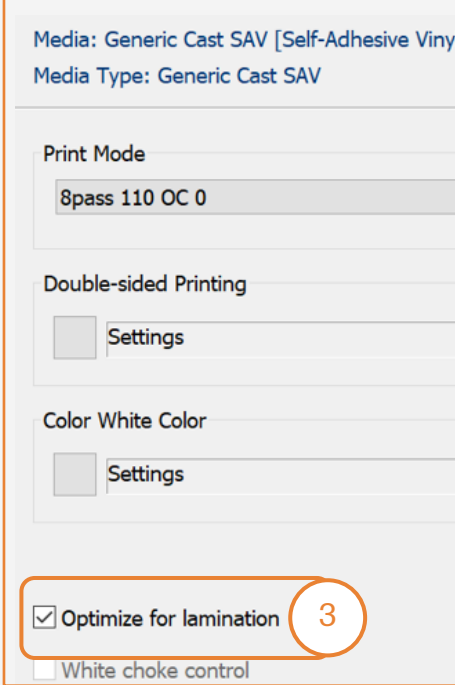

#### **Caldera**

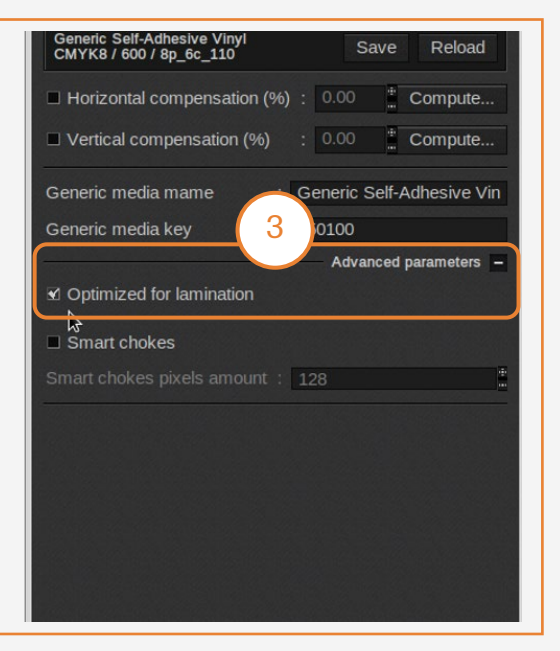

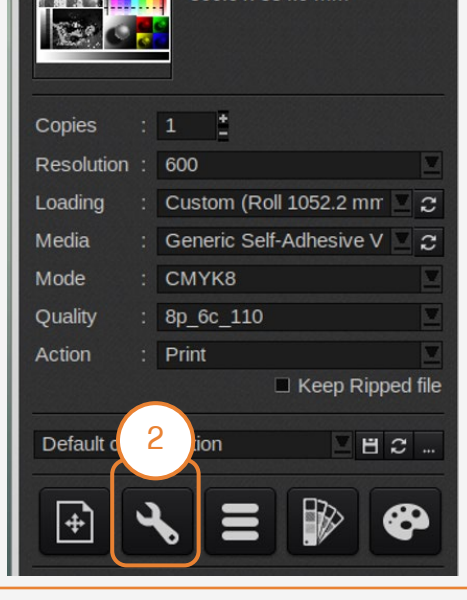

#### C. Option to optimize lamination

NOTE: Perform the printhead nozzle check and printhead alignment on white self-adhesive vinyl before loading a transparent film with transparent liner.

# The printing process

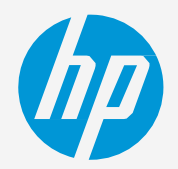

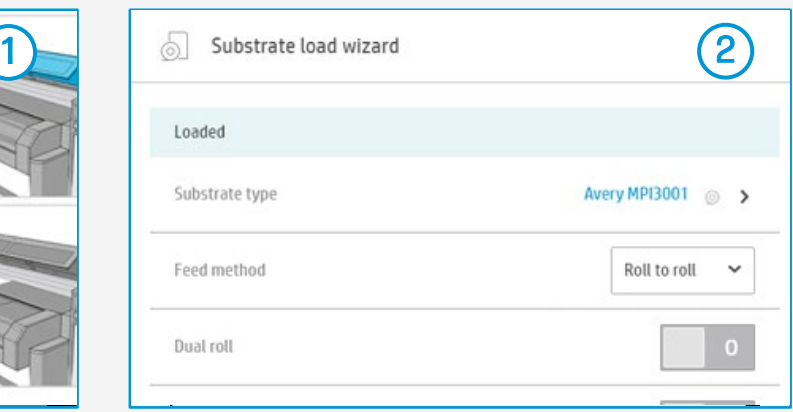

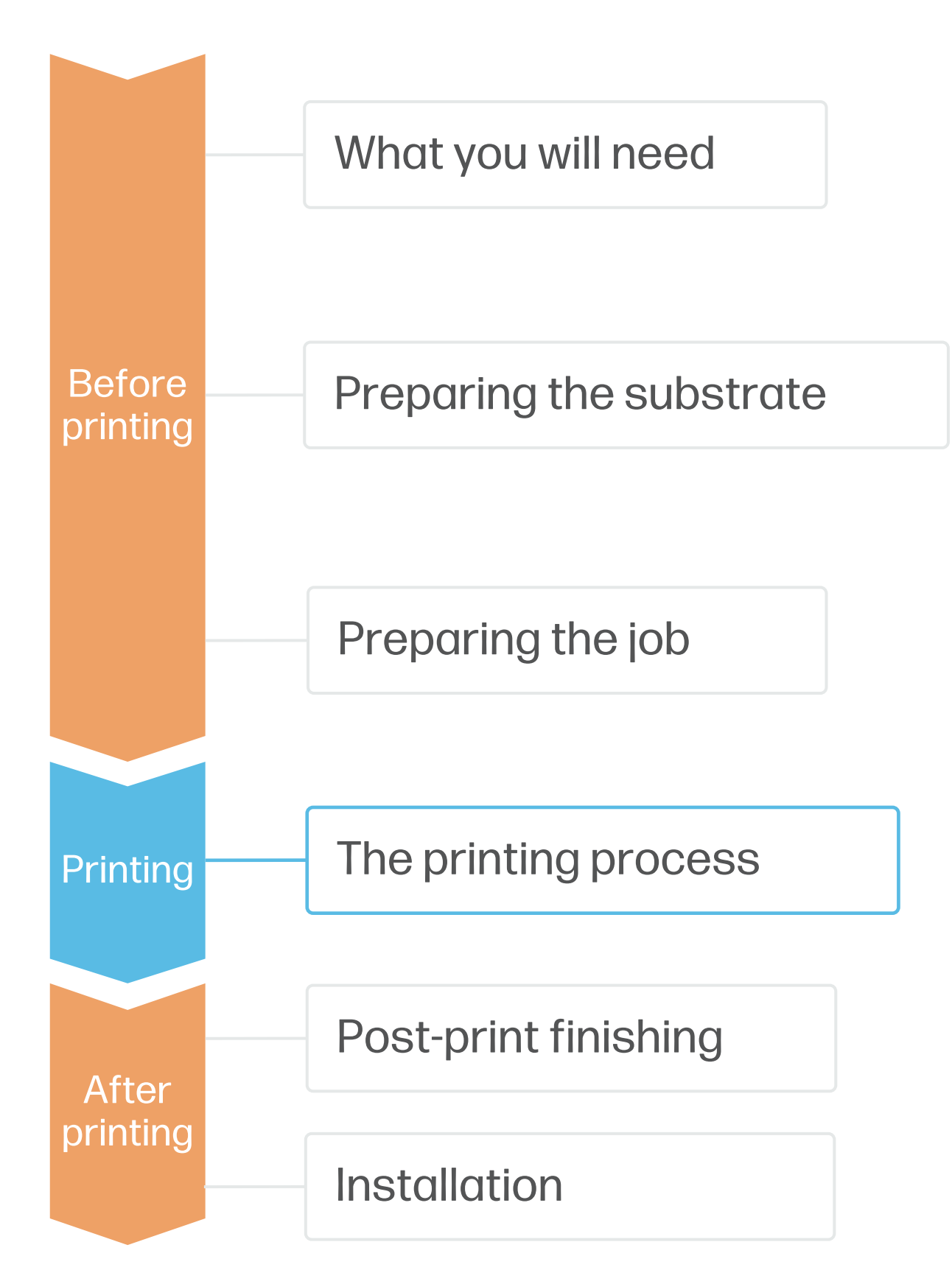

## How to create window graphics

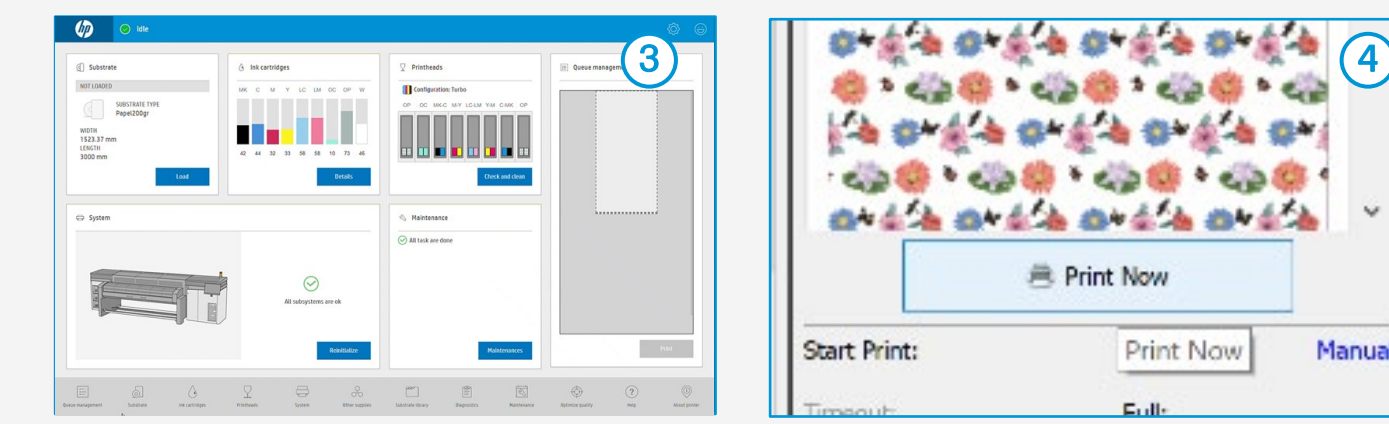

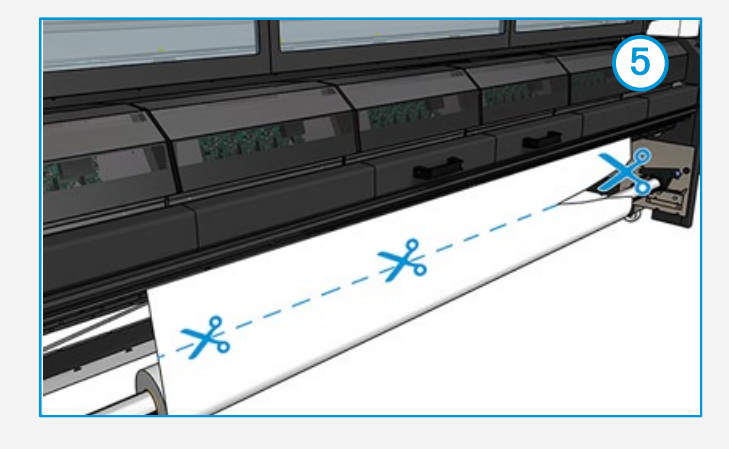

NOTE: To work with white ink layers, learn how to create it with Illustrator and Photoshop by enrolling on the available trainings HP Latex 2700/2700 W Printer series [White ink overview,](https://learn.www.printos.com/#/Learn/Courses/:all?courseid=11197) [White ink modes](https://learn.www.printos.com/#/Learn/Courses/:all?courseid=11199) or [White ink maintenance tasks.](https://learn.www.printos.com/#/Learn/Courses/:all?courseid=11201)

Check print IQ status Perform the printhead nozzle check and printhead alignment. 3.

## 4. Send job to print from RIP • Check the RIP has synchronized the

- Load the roll into the printer using the roll-to-roll configuration, if you need help the wizard in the IPS will guide you through this process. 1.
- Select the right media preset 2. Select the right media preset<br>
2. If your media is new, select the Generic Self-Adhesive Vinyl preset.

- loaded substrate with the printer.
- Select the correct printmode and set any other settings (copies, placements, etc.).
- Click Send to print.

5. Cut & retrieve printed roll This can be done manually.

 $\bigcirc$  TIP: Before cutting the printed job, advance the substrate so you protect the printed roll when unloaded. For further information, click on the following link to see the video to learn about how to load a roll into the printer [here](https://learn.www.printos.com/#/Learn/Courses/:all?courseid=11023)

# Post-print finishing

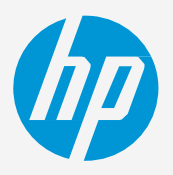

To cut the graphics automatically, you can use XY cutters or flatbed contour cutters.

The "Kiss cut" cutting type will be the most common, but on some occasions, a "cut through" can be added to

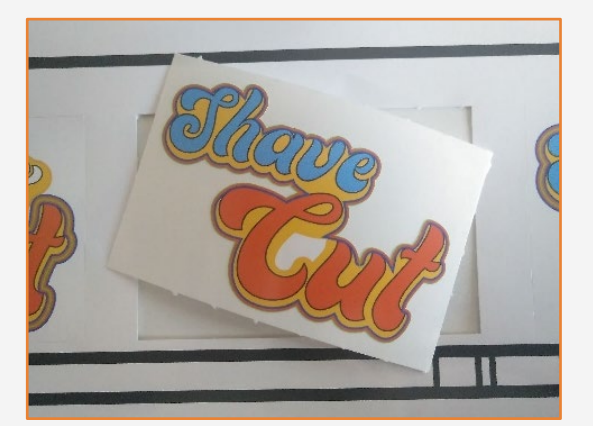

Weeding after a kiss cut Sticker with cut through

separate each sticker.

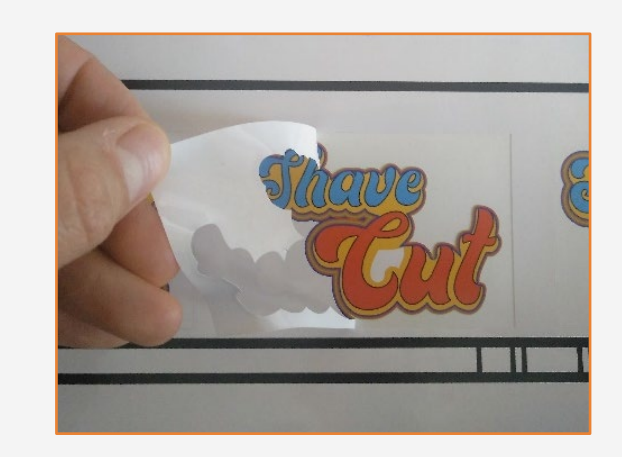

### 2.Cut

 $\Diamond$  TIP: Remember to select a printmode with NO overcoat when you are going to be laminating your job later, or check the option "Optimize for lamination" in the RIP's printer settings.

Use the film laminate recommended by the film manufacturer. Follow the lamination settings (speed, pressure, and temperature) specific for the SAV+laminate combination.

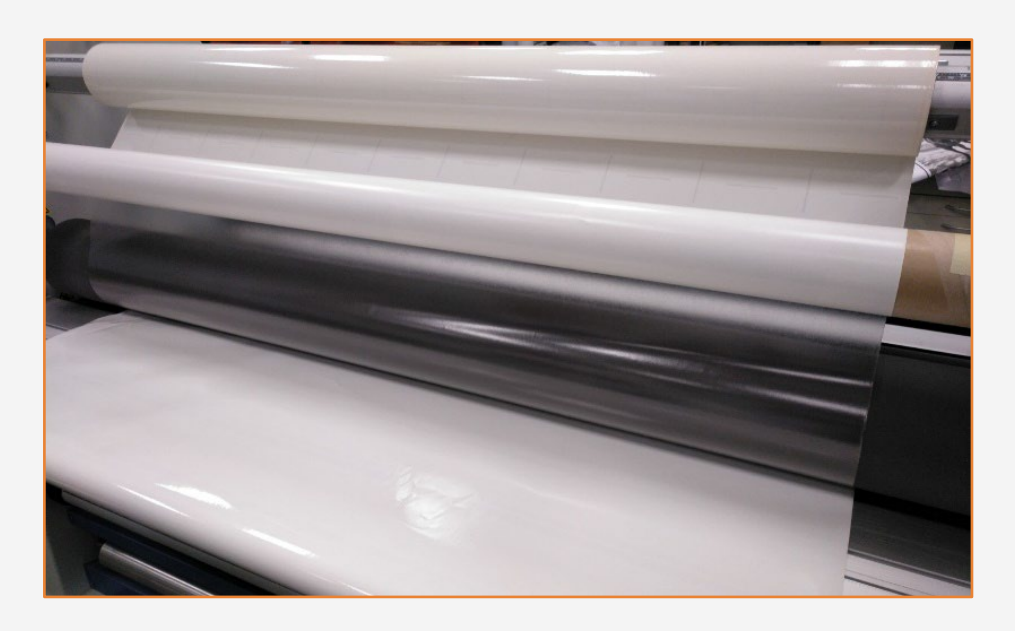

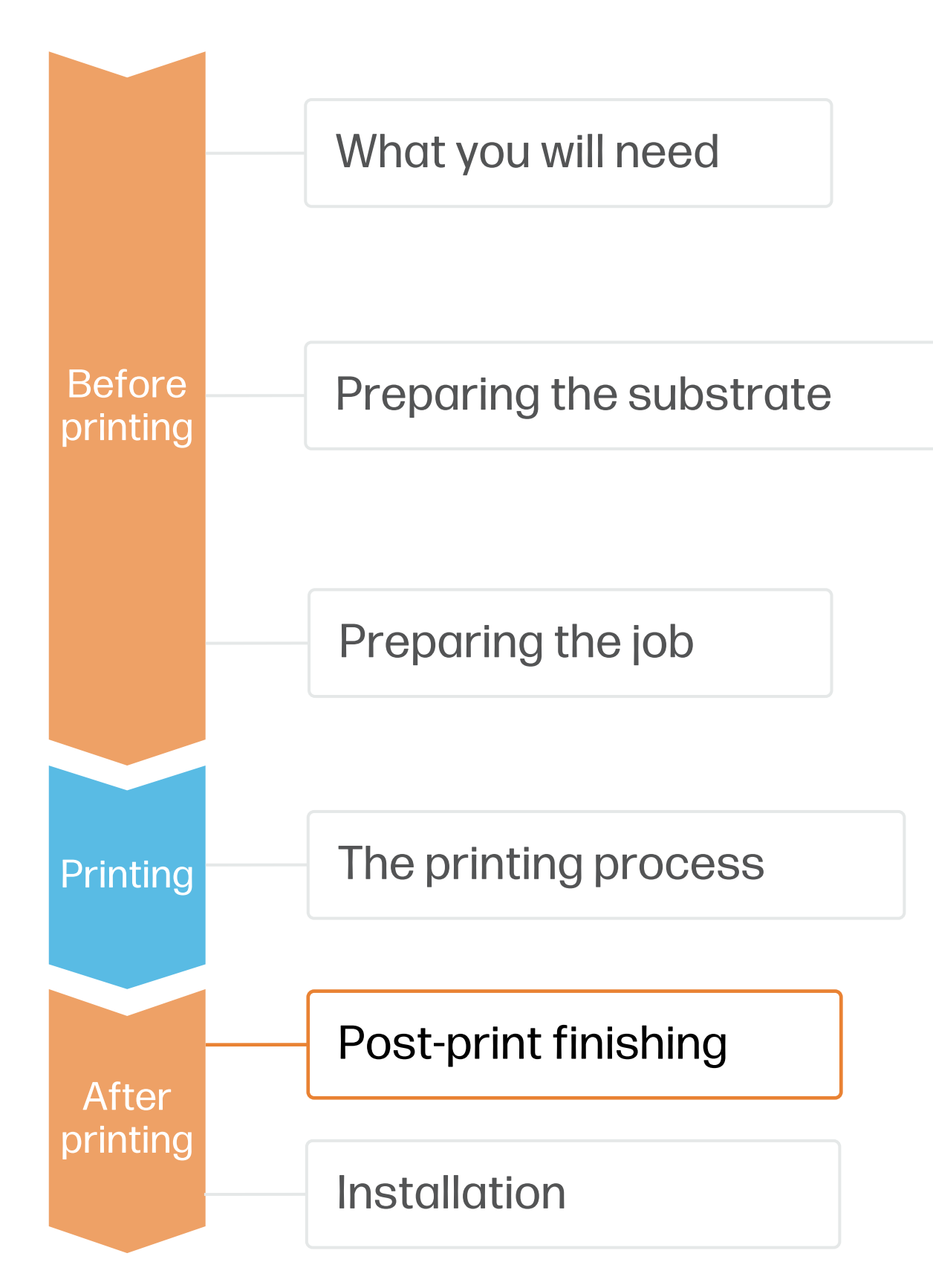

IMPORTANT!: Recommended for long-term usage, hightransit areas, and surfaces that will be cleaned frequently.

## How to create window graphics

## 1. Lamination (optional)

Print calibration boxes (3x3 cm) in black (100 CMYK) and white (Spot W100) on the substrate for your print&cut jobs.

# Post-print finishing

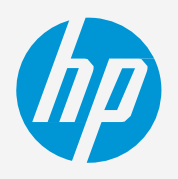

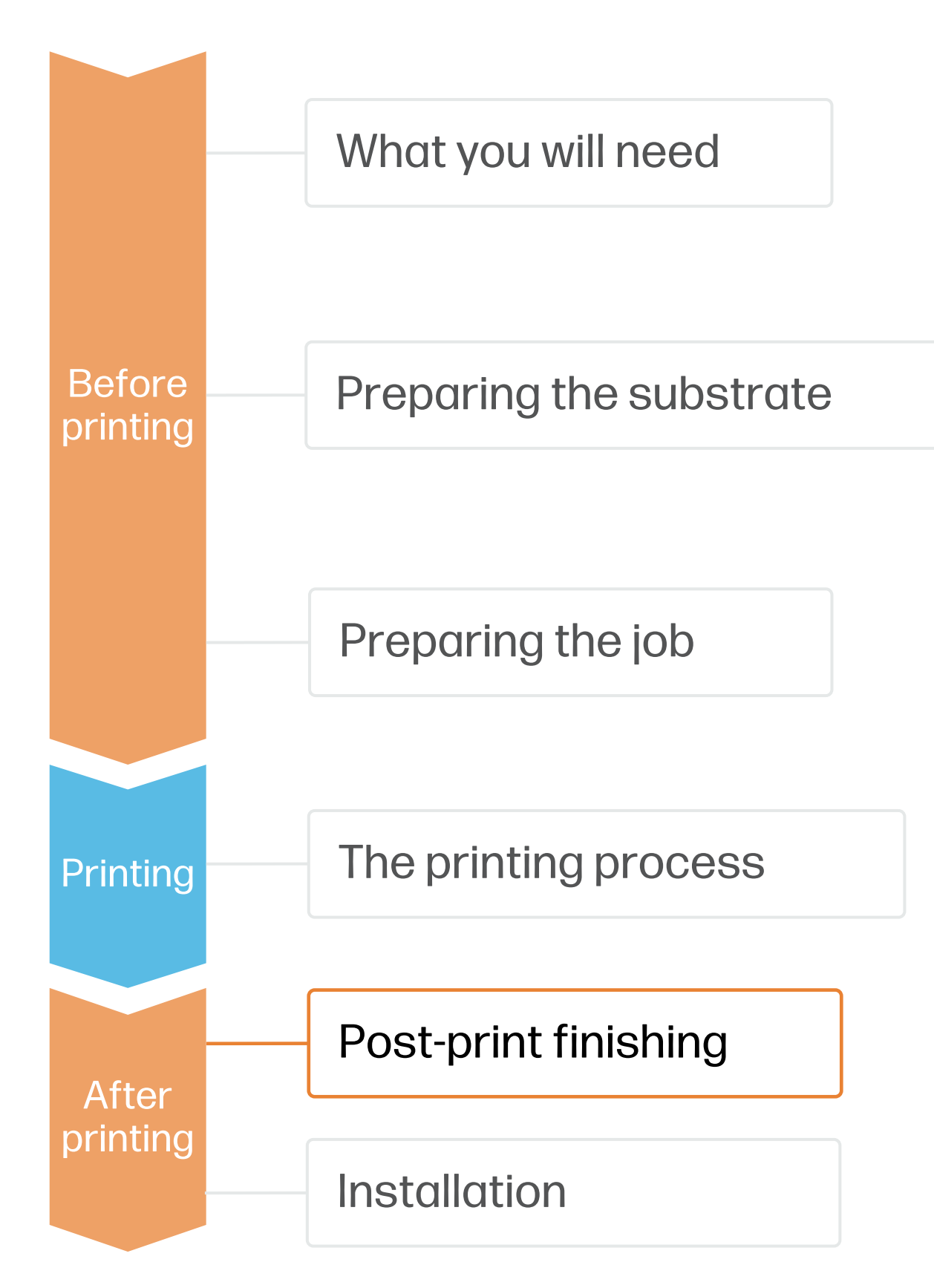

TIP: Perform all the necessary calibrations on your cutter before continuing with your print&cut job.

IMPORTANT!: The unattended workflow will not work with the HP barcode with a white background. After the first job is cut, you will have to position the OPOS sensor just below the HP barcode of the next job.

## How to create window graphics

#### A. Load the plot correctly

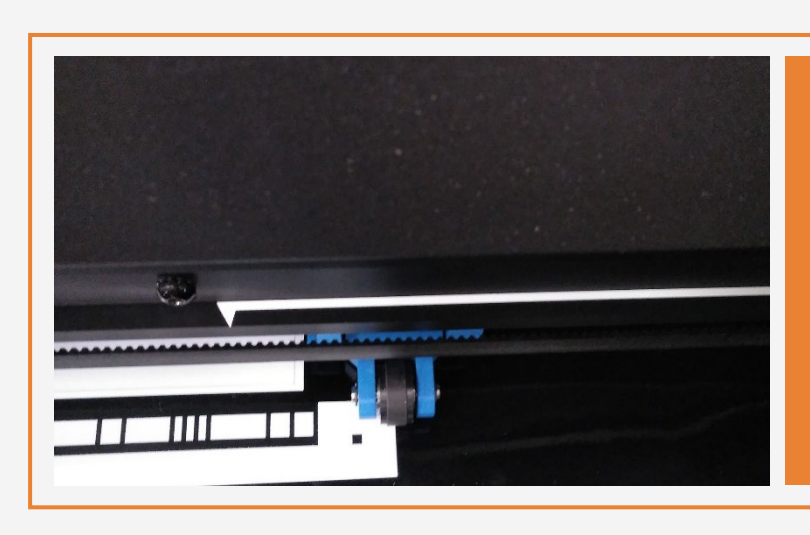

#### B. Calibrate media (OPOS)

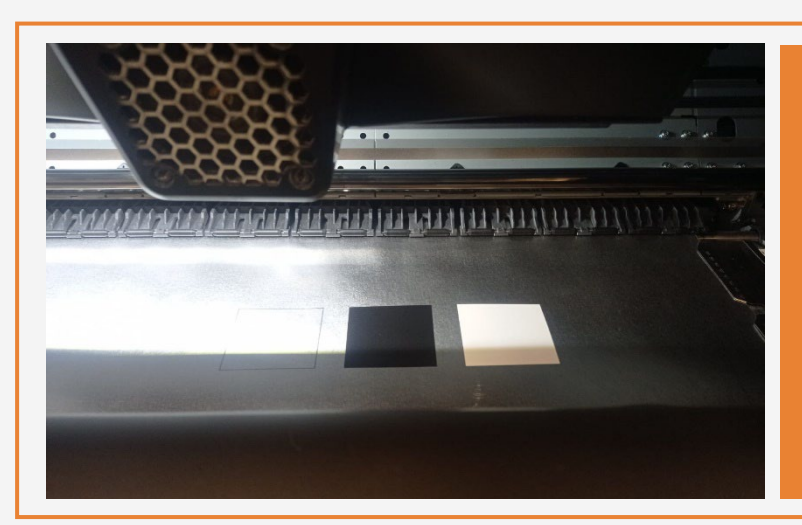

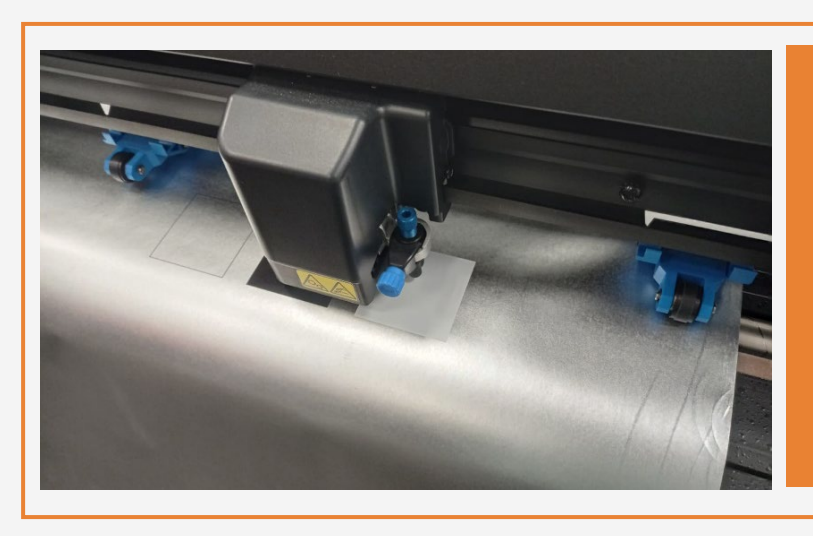

#### On the cutter's front panel, tap: Calibrations > Calibrate media (OPOS).

Follow the front panel instructions; you will be asked to position the OPOS sensor above each color patch, including the non-printed area.

Position the plot so that the first pinch partly rolls over the white part of the HP barcode (see picture).

#### 3. Cutting special medias – white ink OPOS

© Copyright 2022 HP Development Company, L.P. The information contained herein is subject to change without notice.

## Installation

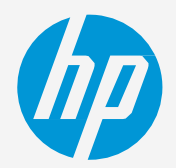

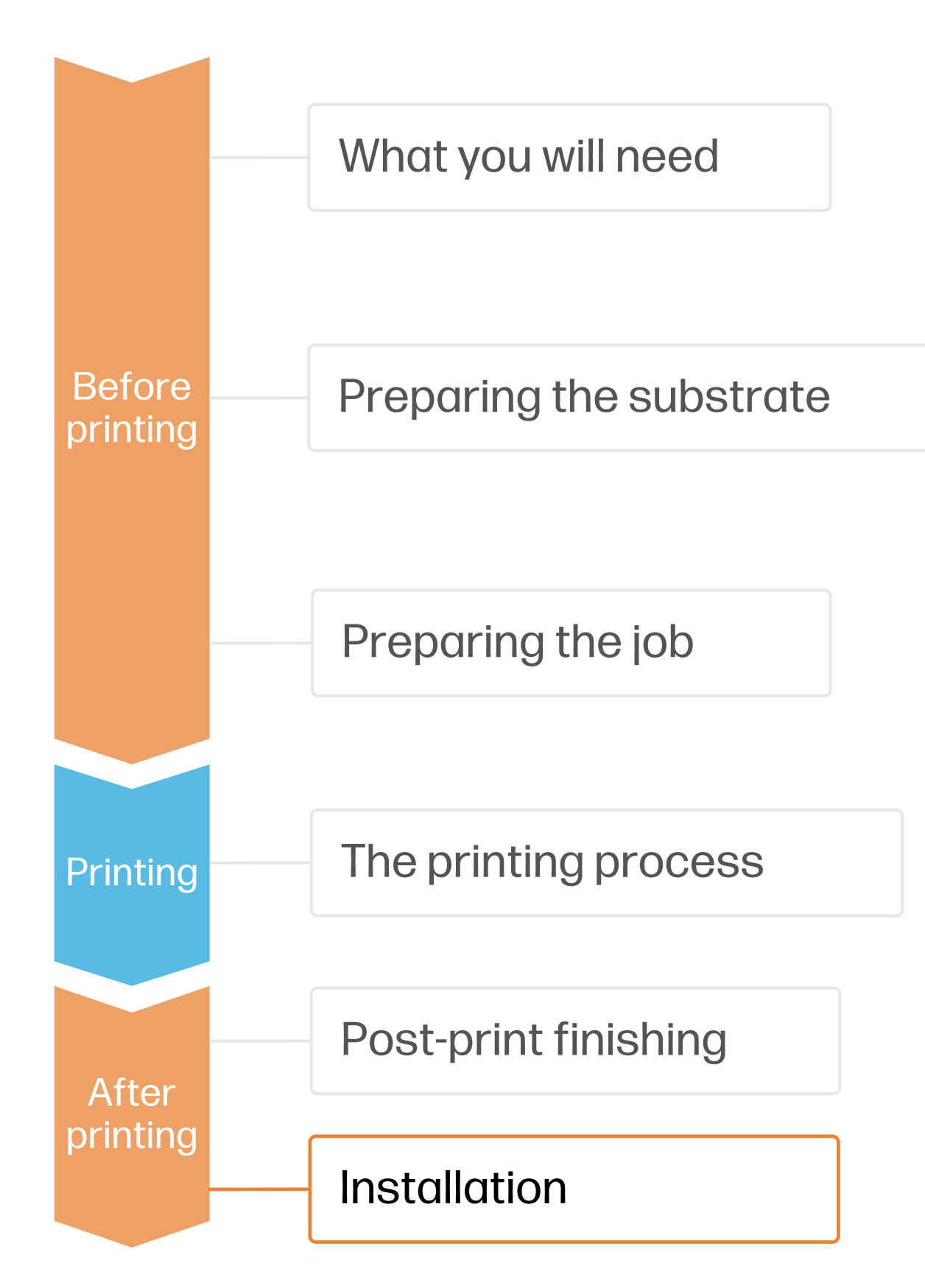

## How to create window graphics

- Dust particles present on the glass will cause a visible bubble in the film.
- Clean the window using a specific window cleaner or soapy water. Use a window scraper to remove adhered dust if needed. Remove the water using a rubber squeegee and a lint-free cloth.
- Pay extra attention to the dirt present on the window glass edges and frame.

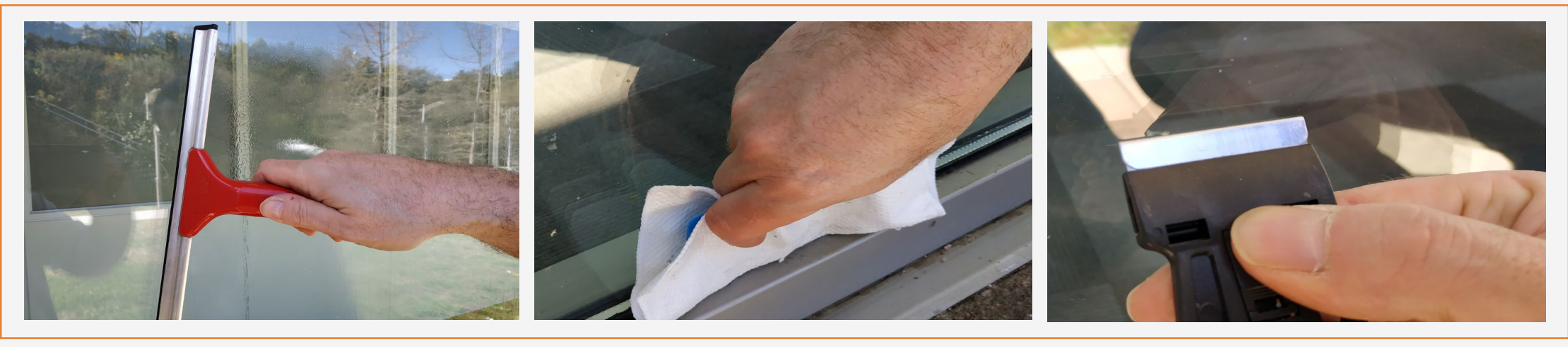

#### 3. Clean the window

• Handle samples with care! It is recommended to use gloves to prevent leaving fingerprints on the surface. We recommend rolling the printed samples on the outside of an empty core to

- prevent leaving accidental folding marks.
- 

• Follow media vendor instructions to protect and store rolls.

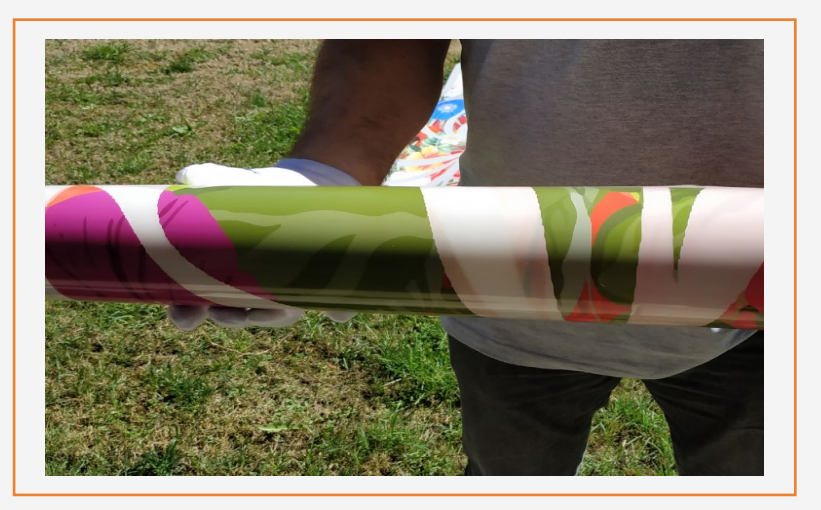

- In case of wrapping windows from edge to edge, pre-cut samples leaving 2-3 cm margins on the edges close to the window frame.
- In case of contour cuts, cut the samples to its final dimensions, leaving 2-3 cm margins on the edges close to the window frame.

### 2. Pre-Cut samples

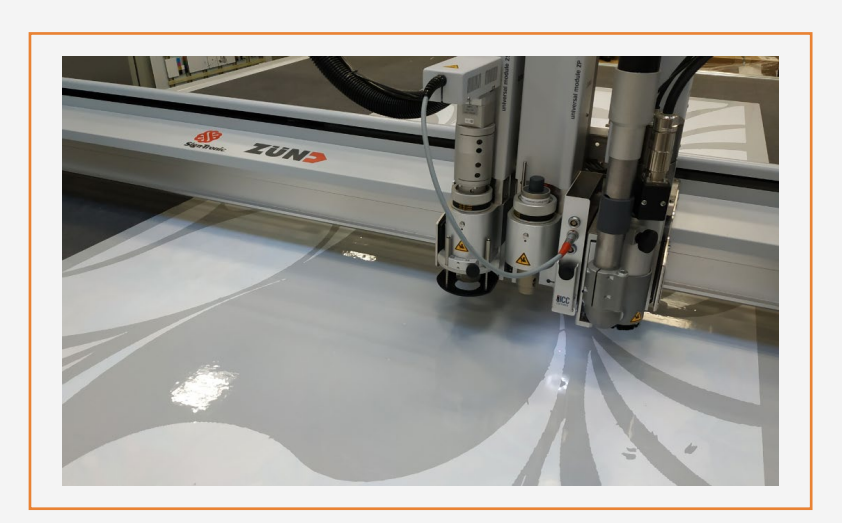

#### 1. Handling Samples

## Installation

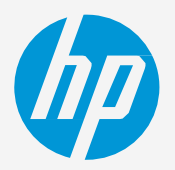

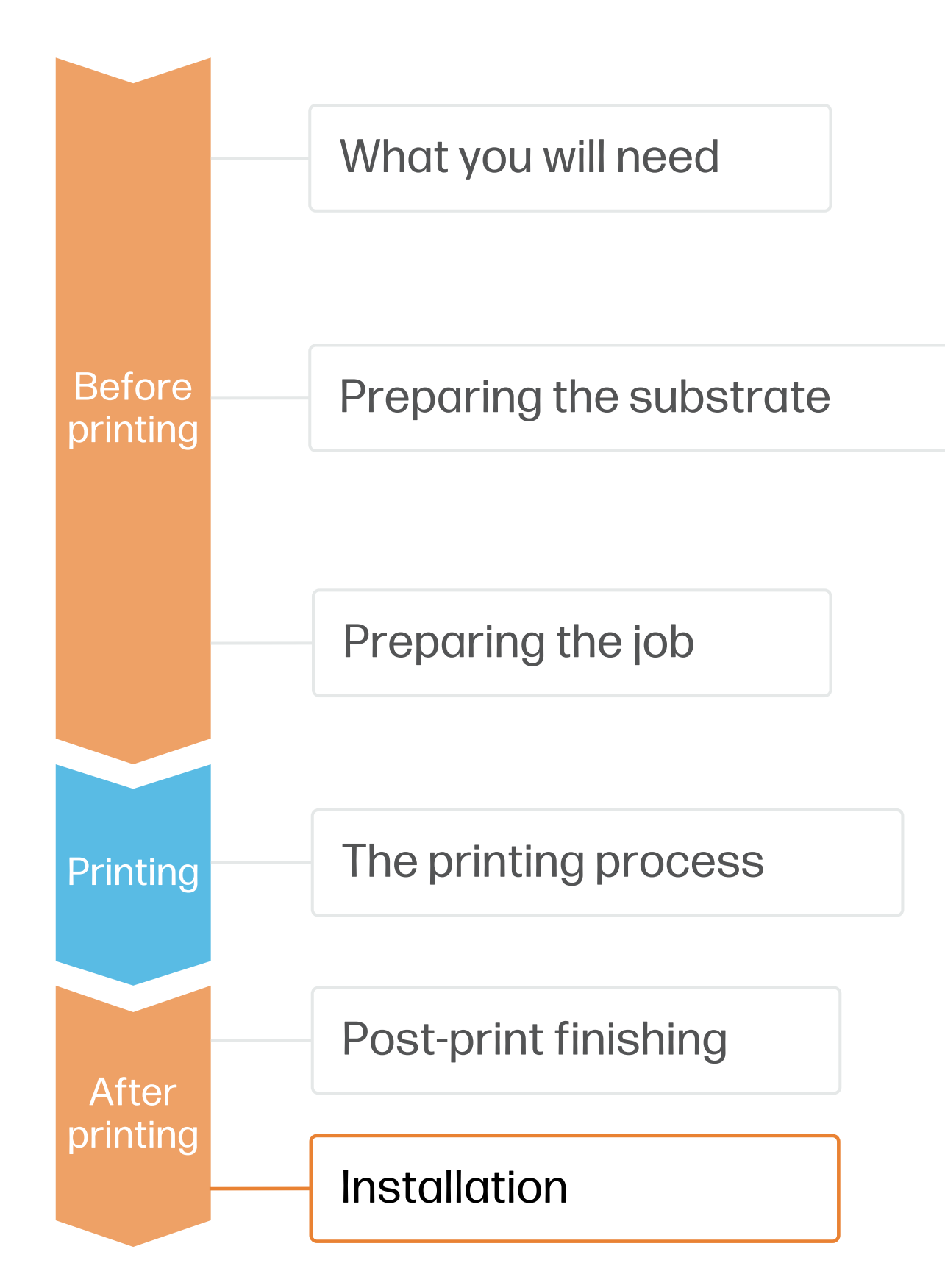

## How to create window graphics

- a. Place the sign on the window, without removing the liner yet, and with the help of a bubble level, place the sign in its final position.
- b. Apply 2 pieces of tape to fix the sign in its position.
- c. Carefully cut the tape on the edge of the sign with a sharp cutter. Do not apply pressure in order to not scratch the glass. The tape left on the window will be used as reference together with the tape on the sign.
- d. Align the 2 pieces of tape to ensure proper registering and apply the sign.

 $\Diamond$  TIP: To remove the liner easily you can use 2 pieces of tape adhered on both sides of the sign. Place those pieces on a corner and pull them away from the sign.

**E** NOTE: If sign is applied using the wet technique, ensure that you use a substrate with a solvent adhesive. Water-based adhesives may leave a milky finish when they come in touch with water.

#### 4. Registering the sign's position

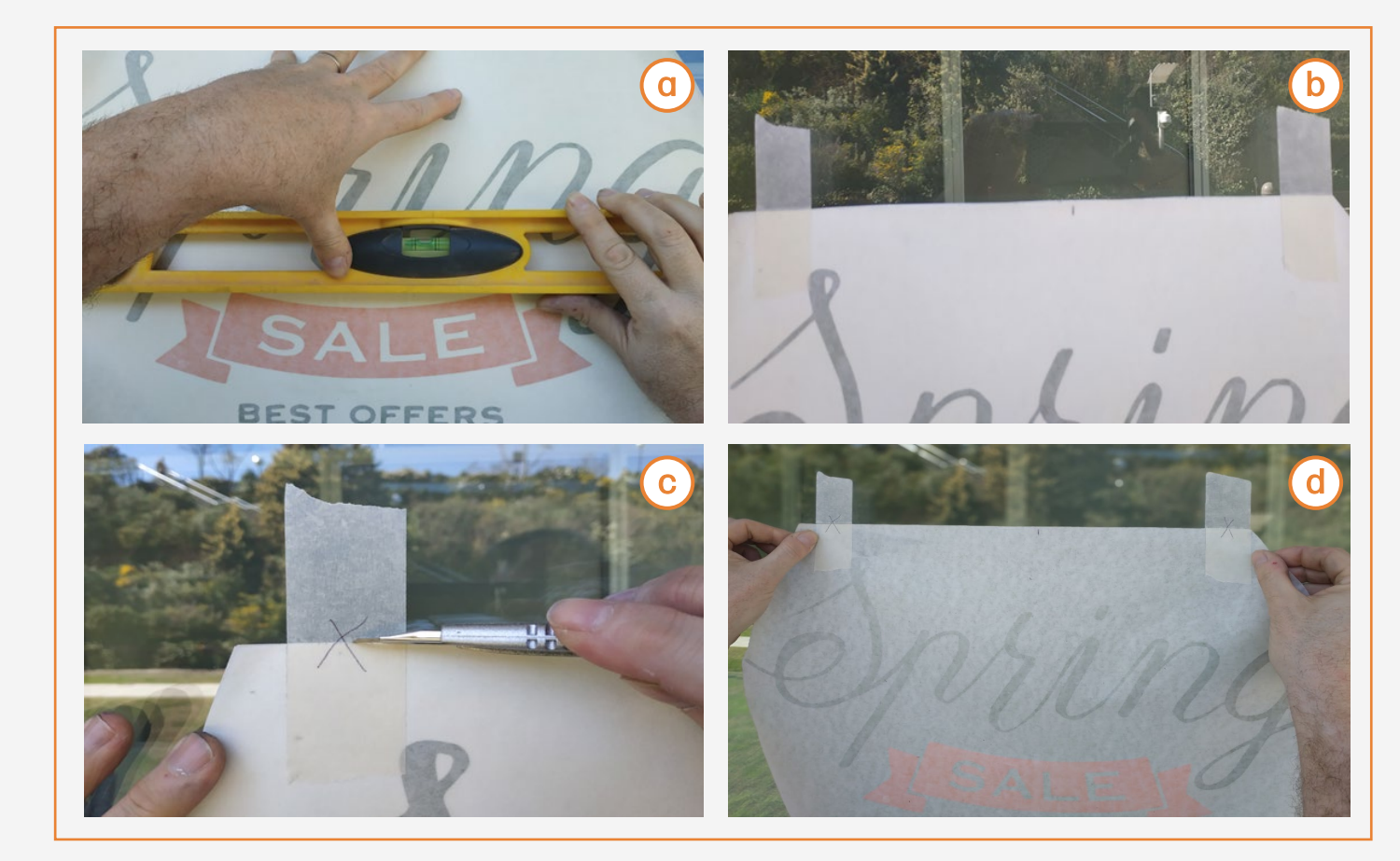

#### 5. Remove the liner

a. Remove the film's liner on a clean surface. When removing the liner from the printed film, static charges may be created and some dust may adhere to the adhesive. In order to prevent the dust from adhering, spray soapy water on the exposed adhesive while the liner

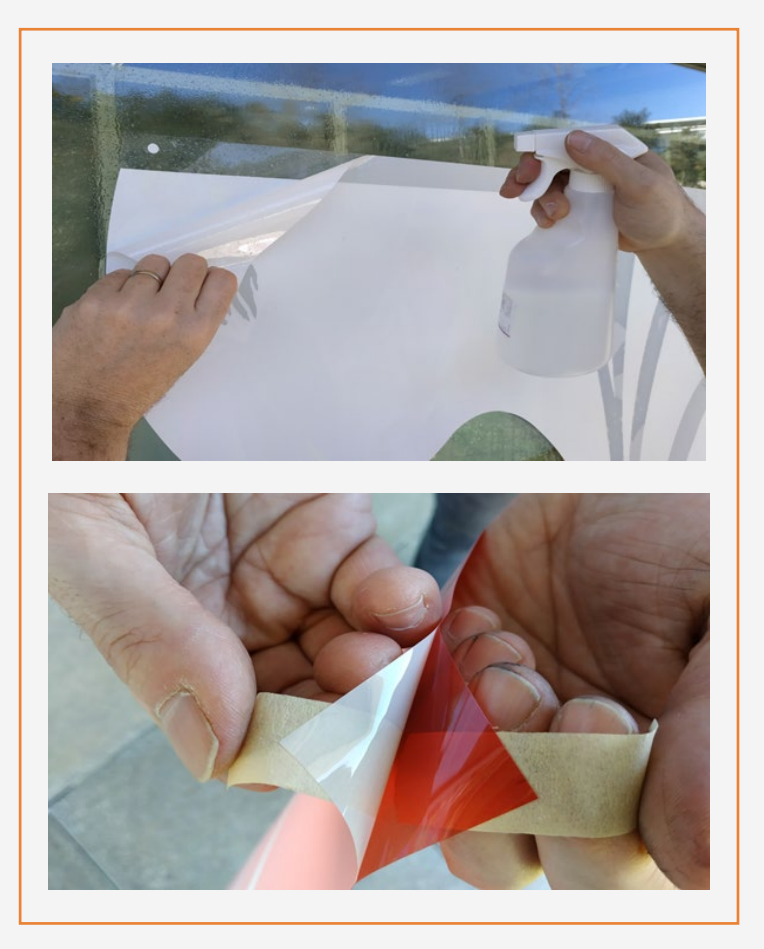

is being removed.

- a. Spray water on the center of the window, trying not to wet the window's edges.
- b. Place the sign in its final position using the registers previously marked. In case the film is adhering to the window, spray some more water on the window.
- c. With the help of a soft squeegee, remove the water, moving the squeegee from the center to the edges of the sign.

 $\overleftrightarrow{C}$  TIP: For lettering jobs, use transfer tape for perfect placement of each piece.

## Installation

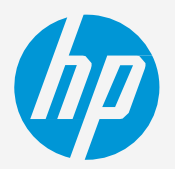

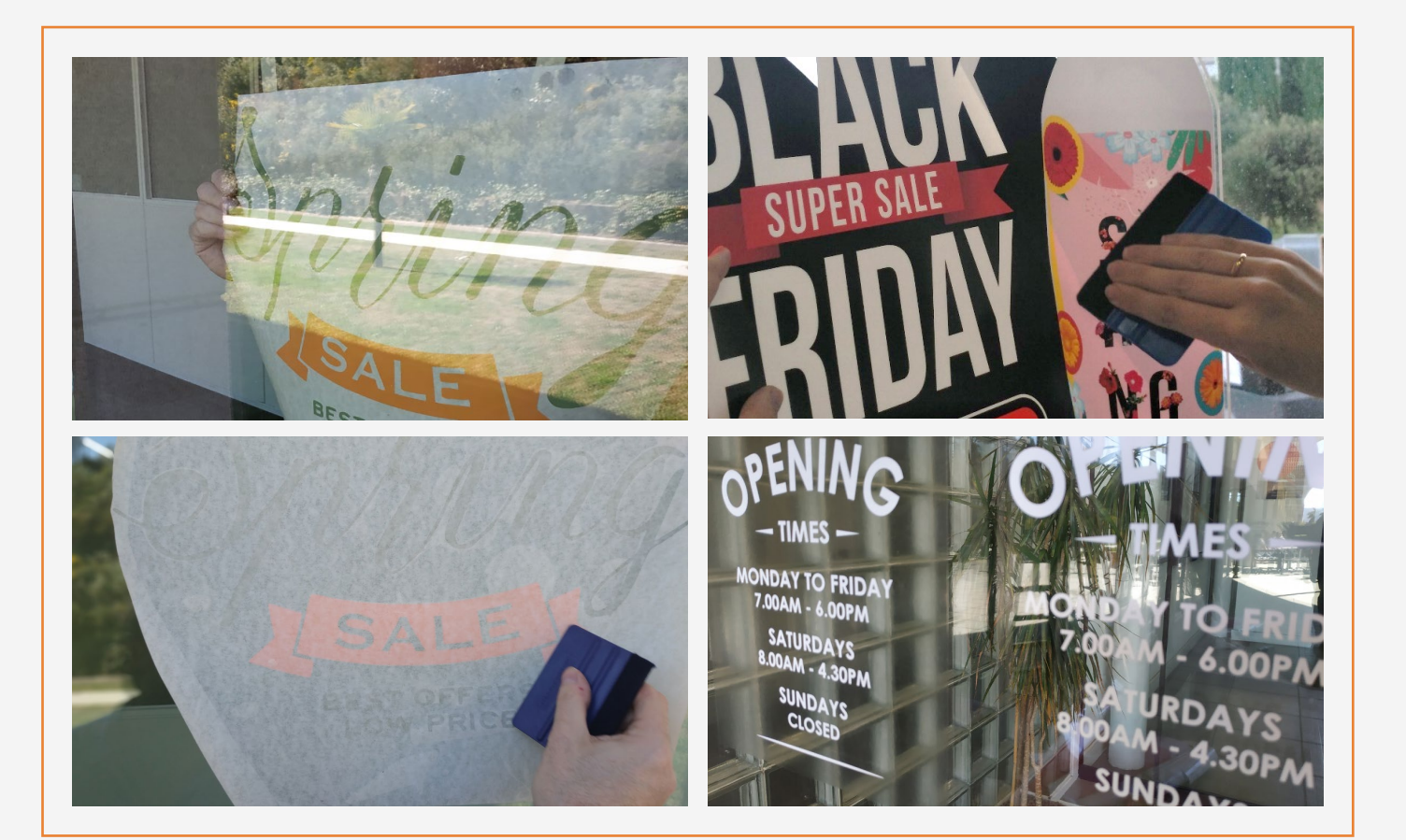

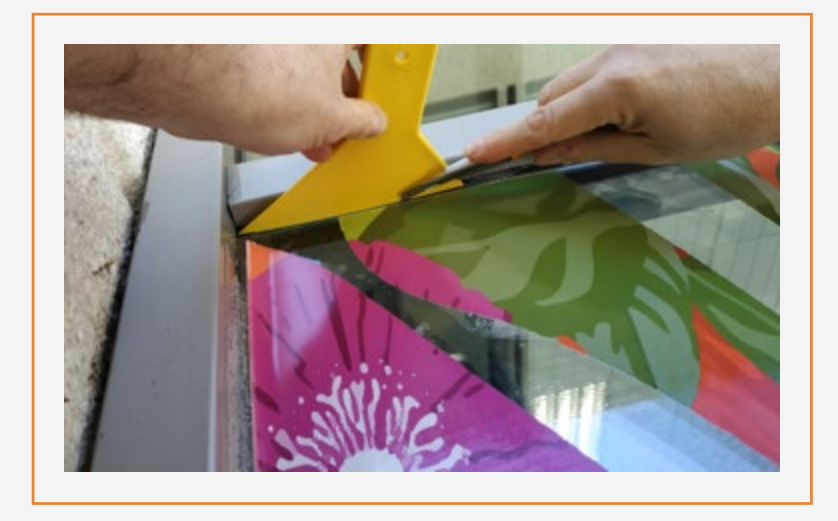

**FXOTE:** Following this step, the film won't touch the edge of the window, and this space will become almost unnoticeable.

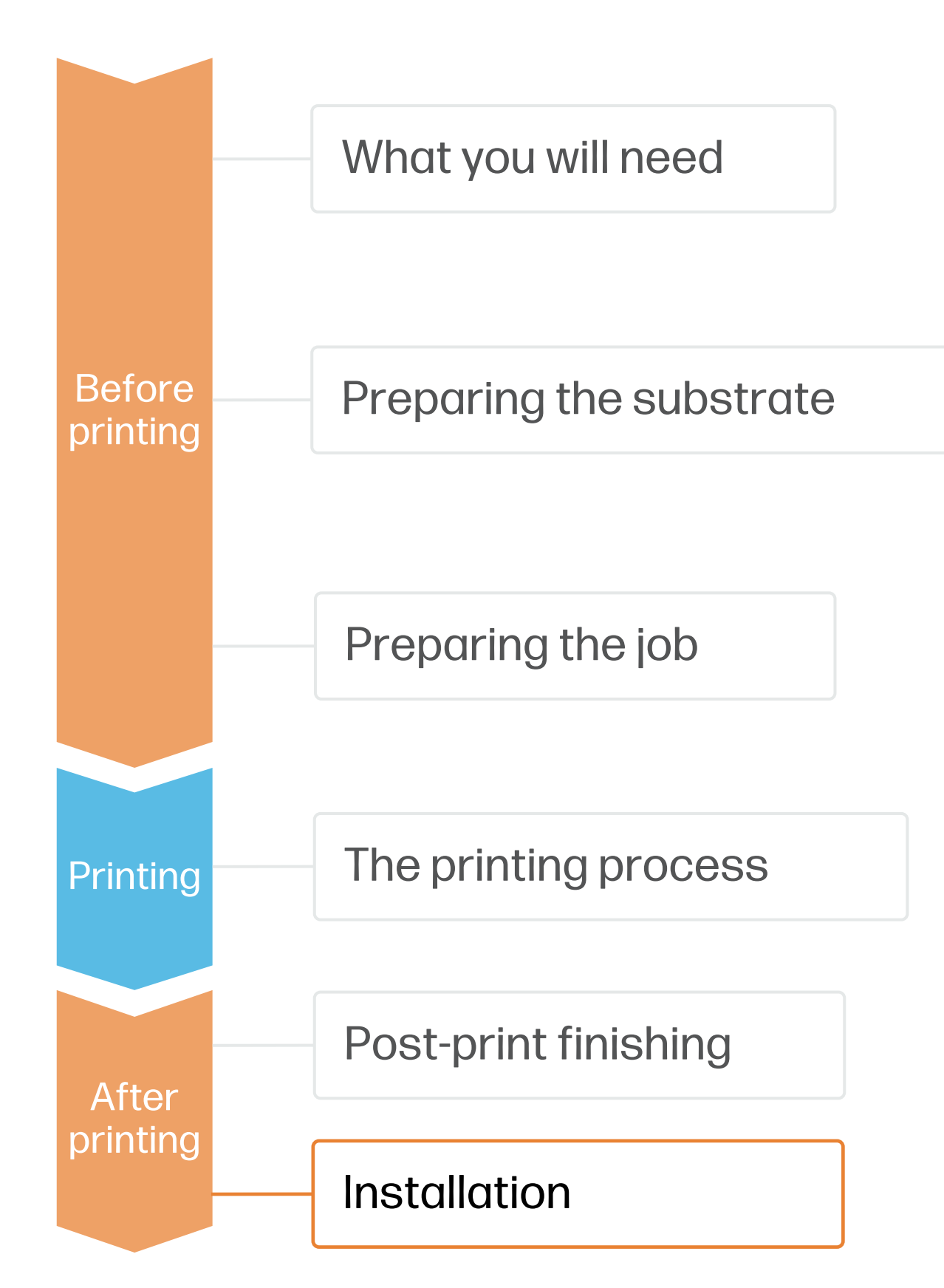

## How to create window graphics

#### 6. Apply the sign

With the help of a 5-way tool or with a long squeegee, press the excess of film to the edge of the window frame.

Place the 5-way tool or the long squeegee between the cutter and the window edge. Use the 5-way tool as a guide to cut the excess of film.

#### 7. Cut to final size

## Installation

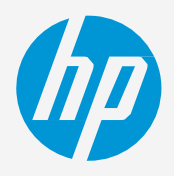

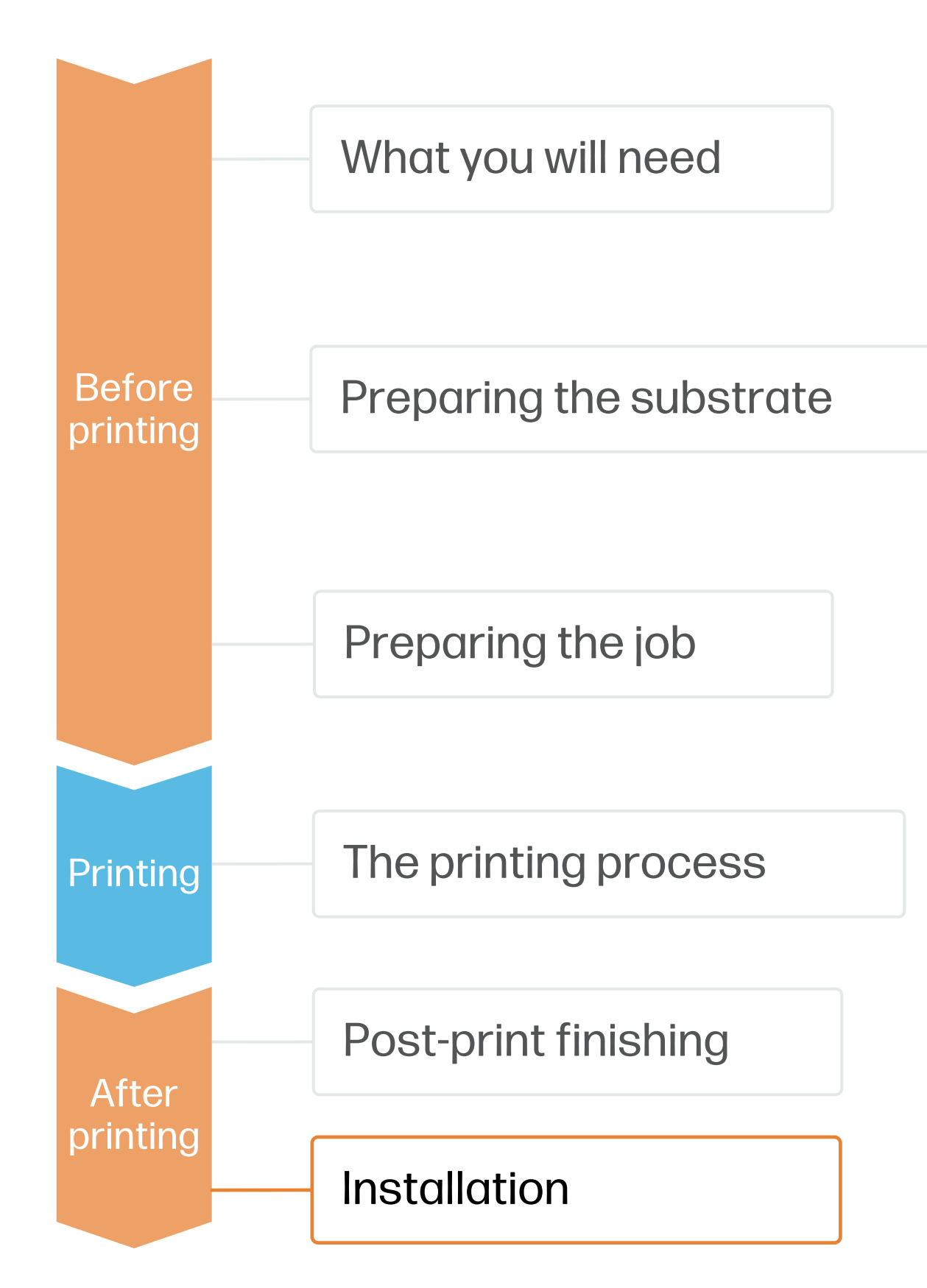

## How to create window graphics

Spray some soapy water on the installed sign and resqueegee it until removing the excess of water that might remain between the window and the sign.

#### 9. Cleaning

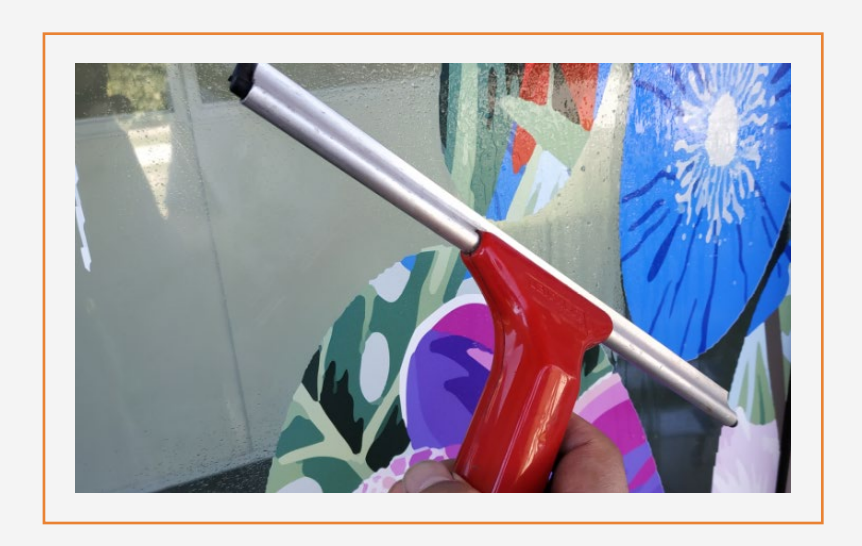

During the life of the sign, it will probably be needed to clean the window and the sign. We recommend cleaning it with soapy water and a soft cloth. We do not recommend use aggressive, alcohol-based cleaners to clean the sign.

In case of using multiple panels, follow the same steps. Allow 2-3 cm overlap between the different tiles that compose the image.

### 10. Signs with multiple panels

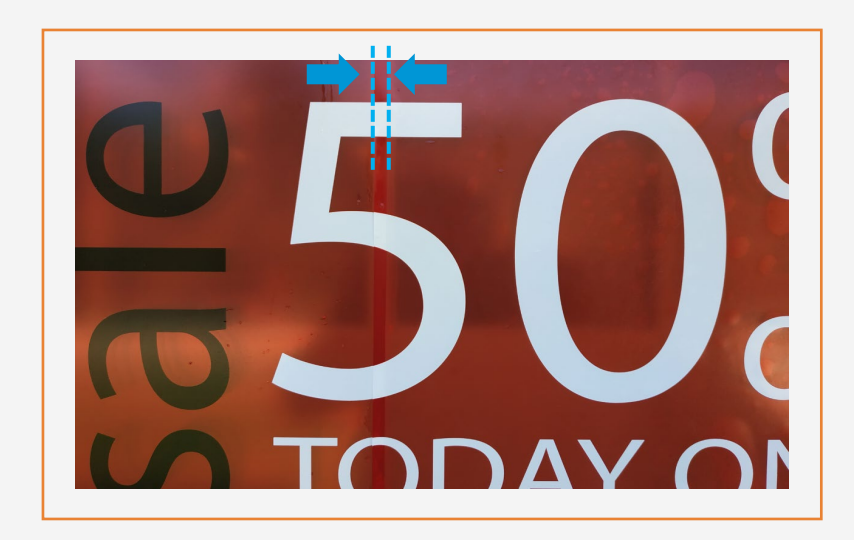

#### 8. Re-squeegee the sign

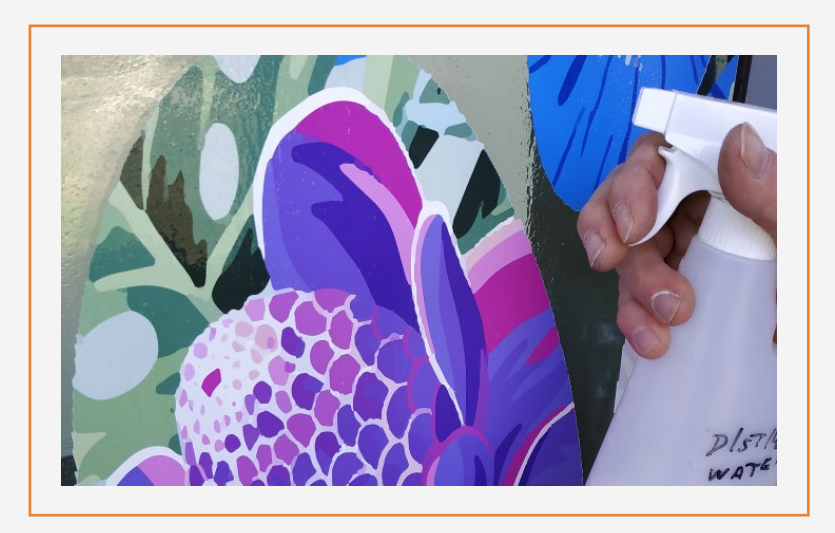

## Remarks

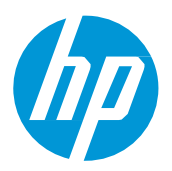

- High opacity true white, without yellowing over time.
- High flexibility white with strong scratch resistance.
- Automatic white maintenance & low waste solution.
- The new HP Latex inks are ideal for safe indoor applications. The newest HP Latex Inks are UL ECOLOGO and UL GREENGUARD GOLD certified and conform to the Zero Discharge of Hazard Chemicals (ZDHC) manufacturing restricted substances list v1.1.
- We recommend protecting your prints with film lamination for long-term usage and high-transit areas.

#### Certifications: ROADMAPTO

#### Learn more at:

- [HP Latex Knowledge Center](https://hplatexknowledgecenter.com/)
- [Learn with HP](https://hp-gsb.docebosaas.com/learn)

<sup>1</sup>Zero Discharge of Hazardous Chemicals. Applicable to HP Latex Inks. The ZDHC Roadmap to Zero Level 1 demonstrates that an ink conforms to or meets the standards of the ZDHC Manufacturing Restricted Substances List (ZDHC MRSL) 1.1, a list of chemical substances banned from intentional use during production. ZDHC is an organization dedicated to eliminating hazardous chemicals and implementing sustainable chemicals in the leather, textile, and synthetics sectors. The Roadmap to Zero Program is a multi-stakeholder organization which includes brands, value chain affiliates, and associates, that work collaboratively to implement responsible chemical management practices.

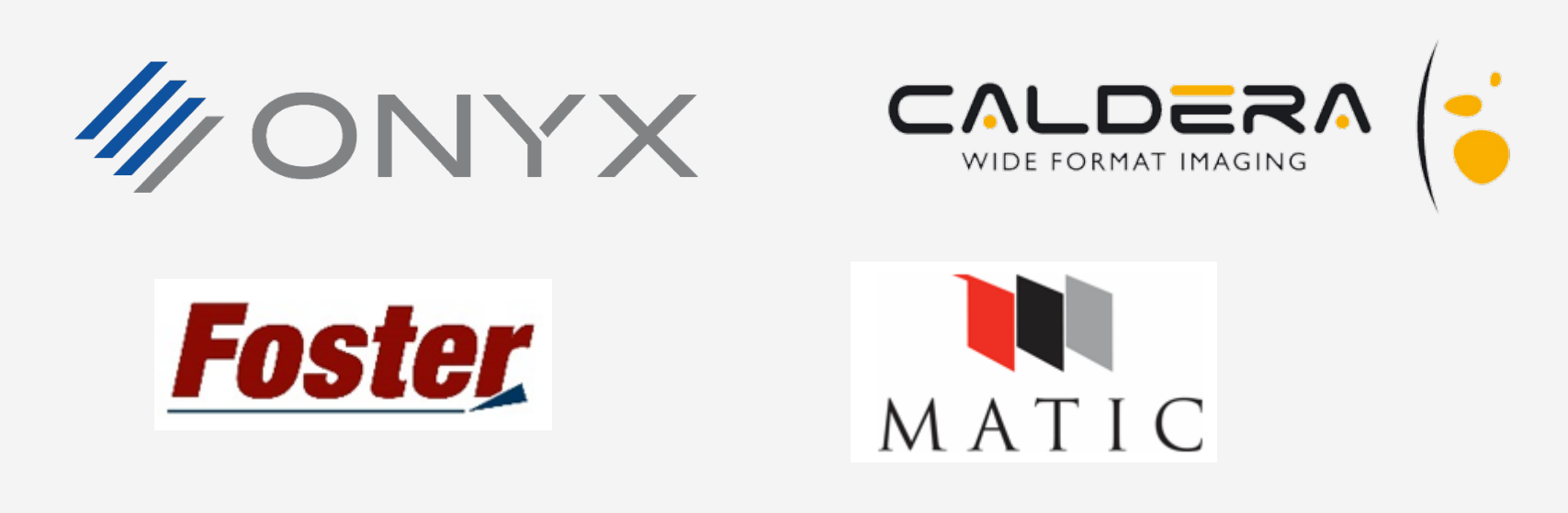

In partnership with:

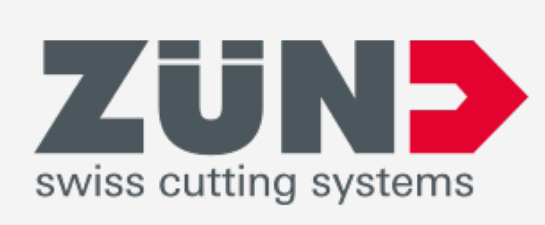

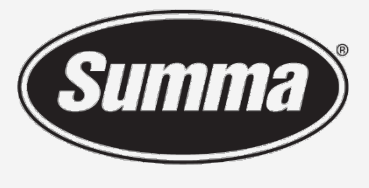

**Legendary Performance** 

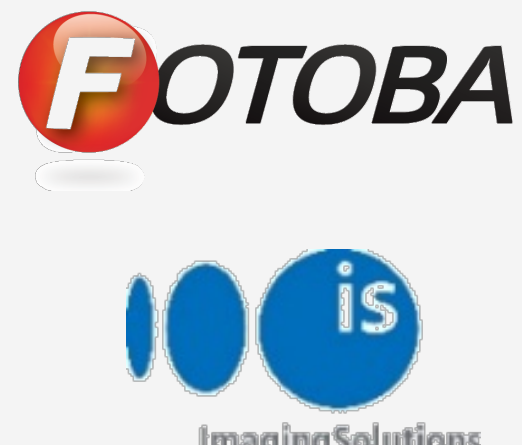

**Imaging Solutions** 

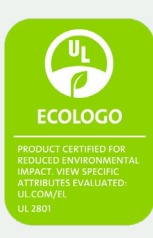

health and environmental criteria<sup>2</sup>

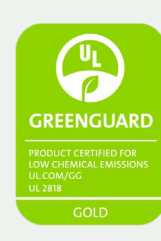

Unrestricted, full room. No-wait installation or lamination

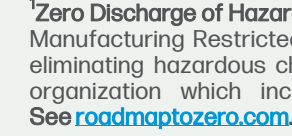

<sup>2</sup>Applicable to R Series and 700/800 Printer series HP Latex Inks. UL ECOLOGO® Certification to UL 2801 demonstrates that an ink meets a range of multi-attribute, lifecycle-based stringent criteria related to human health and environmental considerations (see [ul.com/EL\)](http://ul.com/EL). HP is the only printing company with UL ECOLOGO® Certified inks in the "Printing Inks and Graphics Film" product category, see spot.ul.com/main-app/products/catalogy

<sup>3</sup>Applicable to HP Latex Inks. UL GREENGUARD Gold Certification to UL 2818 demonstrates that products are certified to UL's GREENGUARD standards for low chemical emissions into indoor air during product usage. Unrestricted room size–full decorated room, 33.4 m<sup>2</sup> (360 ft<sup>2</sup>) in an office environment, 94.6 m<sup>2</sup>(1,018 ft<sup>2</sup>) in a classroom environment. For more information, visit [ul.com/gg](http://www.ul.com/gg) or [greenguard.org.](http://www.greenguard.org/)

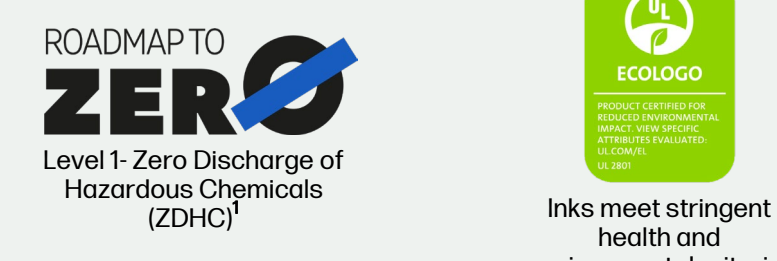

## How to create window graphics

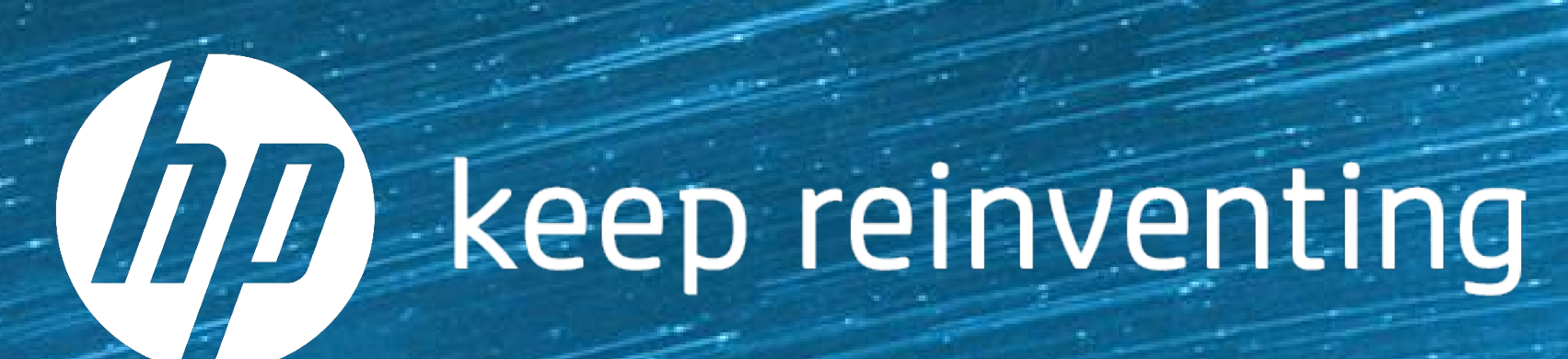